# **Effizienzrechner Benutzerhandbuch 2016**

27. September 2017 TRILUX GmbH & Co. KG Kontakt: [support@trilux.de](mailto:support@trilux.de)

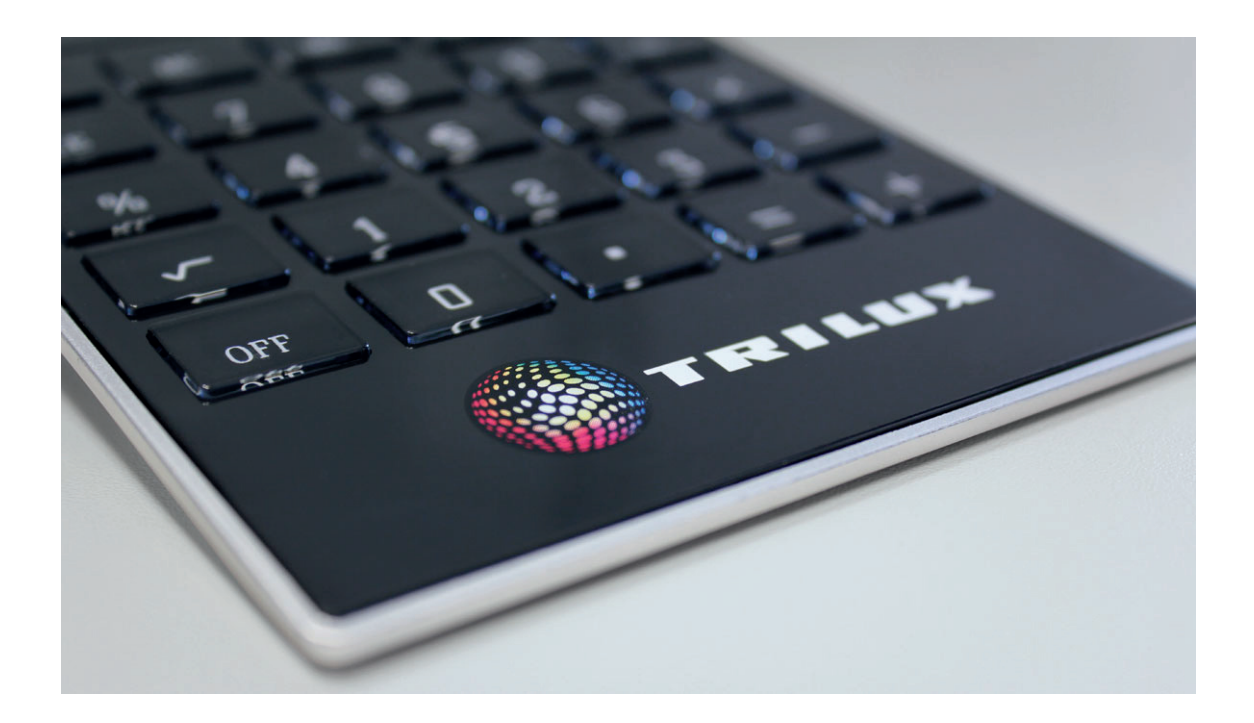

**Online-Tool zur Ermittlung der Einsparpotentiale von Investitionen in Beleuchtungsanlagen**

# **Inhaltsverzeichnis**

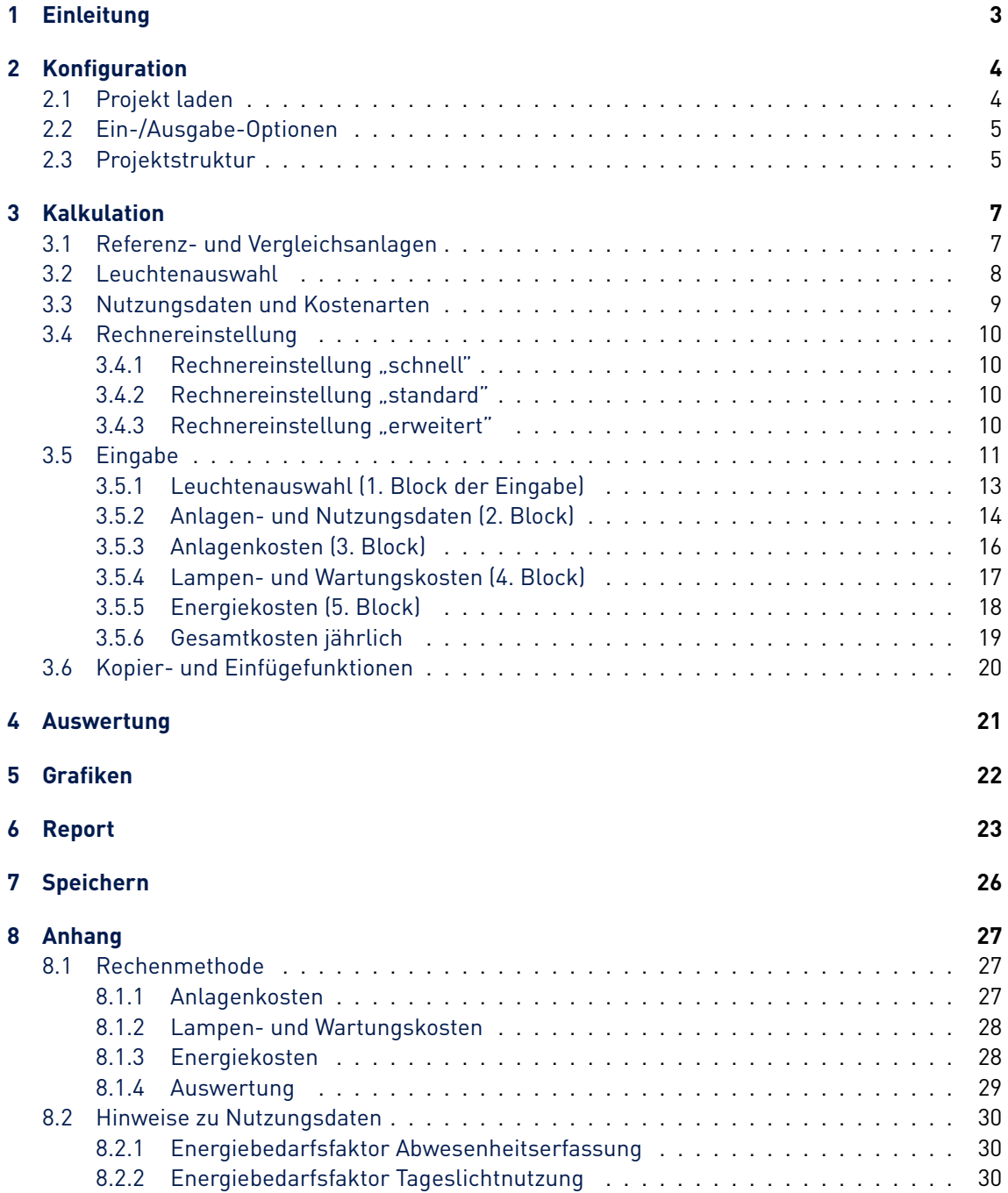

# <span id="page-2-0"></span>**1 Einleitung**

## TRILUX-Effizienzrechner für Beleuchtung.

#### Der Effizienzrechner ist ein Online-Tool zur Ermittlung der **Wirtschaftlichkeit von Investitionen in Beleuchtungsanlagen**.

Er ermöglicht Kostenvergleiche unter bis zu 5 alternativen Beleuchtungsanlagen. Die erste Anlage - in der linken Spalte - dient als Referenz-Beleuchtungsanlage, auf die die weiteren bezogen werden. Dabei kann es sich um eine zu sanierende Bestandsanlage (Altanlage) oder eine zu bewertende Neuanlage handeln.

#### **Besondere Leistungsmerkmale:**

- Wirtschaftlichkeits-**Vergleich von bis zu 5 Beleuchtungslösungen**,
- Bewertung eines **einzelnen Raumes** (Bereiches),
- Zusammenfassung mehrerer Räume (Bereiche) zu **umfangreichen Projekten**,
- **komfortable Eingabe** aller relevanten Parameter,
- automatischer Import **technischer Leuchtendaten**,
- dreistufige Berechnungsgenauigkeit (siehe Kapitel [2,](#page-3-0) Abbildung [2.1,](#page-3-2) sowie Abschnitt [2.2\)](#page-4-0),
- Beispieldateien, basierend auf verfügbaren Berechnungsschemata (siehe auch Kapitel [2.1\)](#page-3-1),
- bequeme Kopier- und Einfügefunktionen,
- Auswertung aller wirtschaftlich relevanten Berechnungsergebnisse,

Der Effizienzrechner eignet sich also ebenso zur Bewertung eines Sanierungsvorhabens wie einer Neueinrichtung.

Die Ausführungen in diesem Handbuch beziehen sich **exemplarisch** auf das Berechnungsschema der **Innenraumbeleuchtung**. Weitere Berechnungsschemata (z. B. für die öffentliche Straßenbeleuchtung) sind in Beispieldateien (siehe unten) hinterlegt.

- **grafische Darstellung** (siehe Kapitel [5\)](#page-21-0) der Berechnungsergebnisse,
- Export eines individualisierten **pdf-Reports** (siehe Kapitel [6\)](#page-22-0),
- Speichern **eigener Ausarbeitungen** im xml-Format auf lokalem Datenträger (siehe Kapitel [7\)](#page-25-0),
- Auswahl zwischen 14 Sprachen und 12 Währungsbezeichnungen.

Die Erfüllung der erwarteten Gütemerkmale der Beleuchtung ist durch eine technische Planung nachzuweisen. Nur nachweislich lichttechnisch sinnvolle Beleuchtungsanlagen sollten verglichen werden. Die lichttechnische Planung ist nicht Bestandteil des Funktionsumfangs des vorliegenden Software-Programms.

Der Effizienzrechner ist online aufzurufen unter [https://www.trilux.com/effizienz-rechner.](https://www.trilux.com/effizienz-rechner)

# <span id="page-3-0"></span>**2 Konfiguration**

<span id="page-3-2"></span>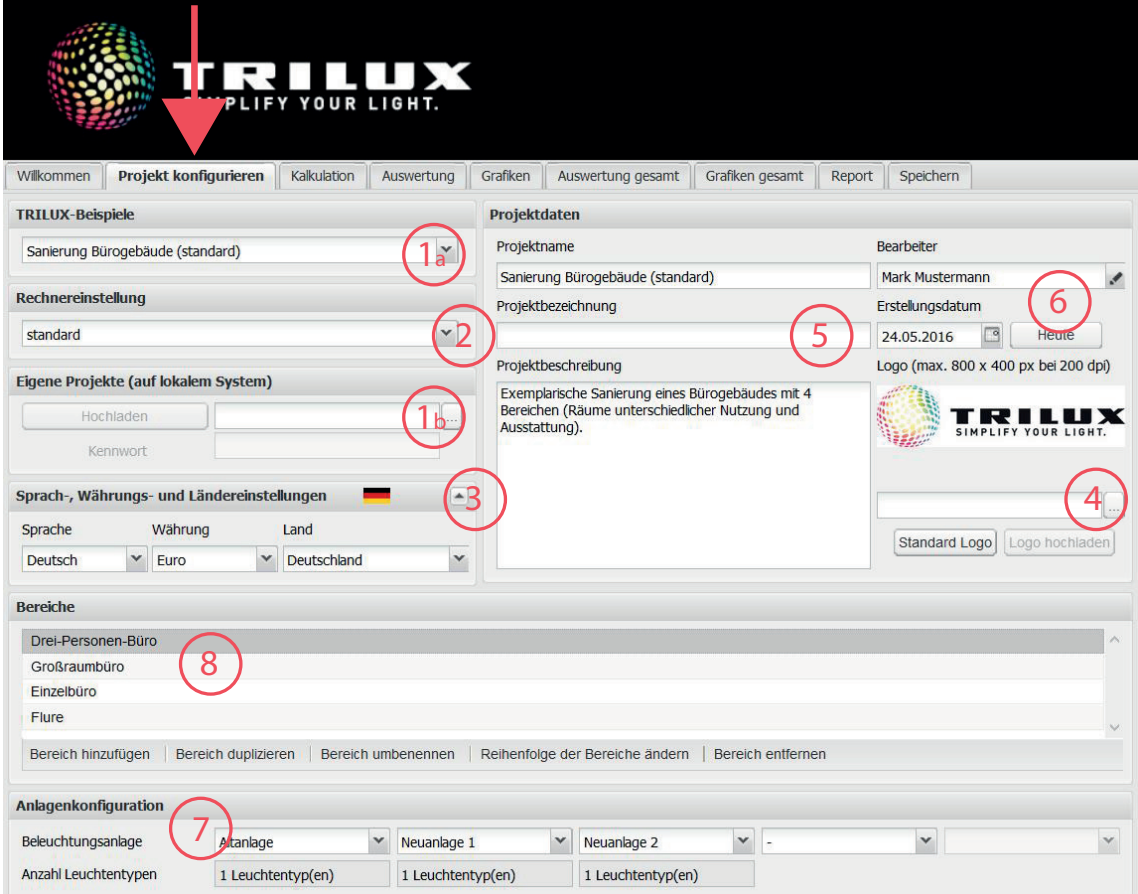

**Abbildung 2.1:** Konfiguration eines Projektes

Beim Konfigurieren eines neuen Projektes stellt der Effizienzrechner vielfältige Optionen zur Verfügung. Der Vorgang erfolgt in bis

zu acht Schritten, die in der oben stehenden Abbildung [2.1](#page-3-2) durchnummeriert sind.

## <span id="page-3-1"></span>**2.1 Projekt laden**

1 a) Als erster Schritt kann ein vorkonfiguriertes **TRILUX-Beispiel** geladen werden. Eine Reihe von Beispieldateien mit unterschiedlichen Vorgaben stehen zur Verfügung. Diese dienen sowohl als Anschauungsmaterial, wie auch als Ausgangspunkt für die eigene Weiterbearbeitung. Insbesondere wird das angewandte Berechnungsschema mit der Wahl der Beispieldatei festgelegt und kann im Rahmen der Bearbeitung nicht geändert werden. Es beinhaltet die für die Kalkulation erforderlichen Parameter und damit die Datenstruktur der Projektdatei (siehe auch Kapitel [7\)](#page-25-0).

b) Projekt-Daten können im xml-Format gespeichert (siehe Kapitel [7\)](#page-25-0) und dann per Datenträger transportiert oder per Email versandt werden, um sie an einem beliebigen Ort (mit Internetzugang) durch beliebige Personen bearbeiten zu können. Zum Aufruf muss das betreffende Projekt zunächst

## <span id="page-4-0"></span>**2.2 Ein-/Ausgabe-Optionen**

- 2 Die **Rechnereinstellung** legt die Berechnungsgenauigkeit fest. Es stehen drei Einstellungen zur Verfügung (nur im Berechnungsschema Innenraumbeleuchtung):
	- schnell
	- Wenige Einträge und übersichtliche Ergebnisausgabe (siehe Kapitel [3.4.1\)](#page-9-1).
	- standard

Wesentlich mehr Zeilen für Einträge. Einige unterstützende Funktionen bzgl. technischer Spezifikationen von Leuchten, Lampen und Schaltungsarten (siehe Kapitel [3.4.2\)](#page-9-2).

- erweitert

Zusätzliche Eingabefelder, die in Einzelfällen eine Rolle spielen können (siehe Kapitel [3.4.3\)](#page-9-3).

- 3 Die Wahl der **Sprache, und Währung**, und des Landes macht das Tool international nutzbar. Die Länderauswahl führt u. a. auf landesspezifische TRILUX-Beispieldateien (siehe oben).
- 4 Ein eigenes **Logo** kann hochgeladen und in die pdf-Report-Datei aufgenommen werden (siehe Kapitel [6\)](#page-22-0).
- 5 Der Eintrag im Feld "Projektname" legt den Dateinamen fest, unter dem das Projekt auf
- in dem sich öffnenden Explorerfenster ausgewählt, danach
- ggf. das Kennwort  $1$  eingegeben, und dann
- die Datei hochgeladen werden.

Bei häufigerer Nutzung des Effizienzrechners lohnt es sich, **eigene Beispieldateien** anzulegen und auf dem lokalen Datenträger zu speichern.

dem lokalen Datenträger abgelegt werden kann (siehe Kapitel [7\)](#page-25-0). Weitere beschreibende Einträge können vorgenommen werden, die in die Dokumentation (pdf-Report, siehe Kapitel [6\)](#page-22-0) übernommen werden.

6 Der Name des **Bearbeiters** und das Bearbeitungsdatum können eingestellt werden. Ein zusätzliches Fenster (Schaltfläche mit Stift) ermöglicht eine erweiterte Eingabe der persönlichen Daten (siehe Abbildung [2.2\)](#page-4-3).

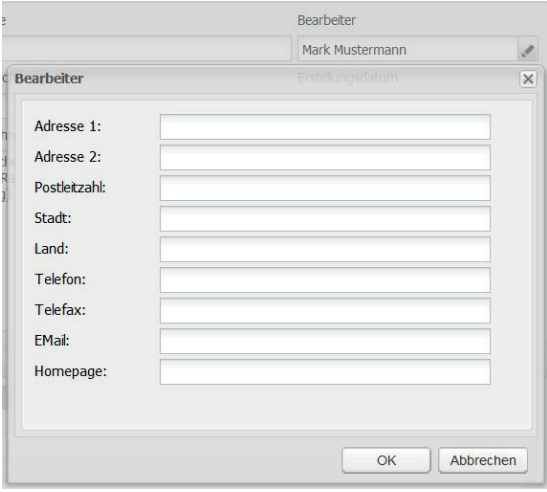

<span id="page-4-3"></span>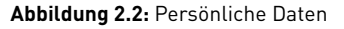

## <span id="page-4-1"></span>**2.3 Projektstruktur**

7 Mit der **Anlagenkonfiguration** wird die Struktur des Vergleichs und damit die Form der Tabelle auf der Kalkulations-Seite festgelegt (siehe auch Kapitel [3.1\)](#page-6-1). Die hier eingerichtete Struktur der Kalkulation ist innerhalb eines Projektes für **alle Bereiche identisch** (siehe unten). Eine Änderung wirkt

<span id="page-4-2"></span> $^{\rm 1}$ Ein bei der Speicherung des Projektes vergebenes Kennwort ist an dieser Stelle einzugeben. Es kann nicht zurückgesetzt werden (siehe Kapitel [7\)](#page-25-0) .

#### 2.3 Projektstruktur

<span id="page-5-0"></span>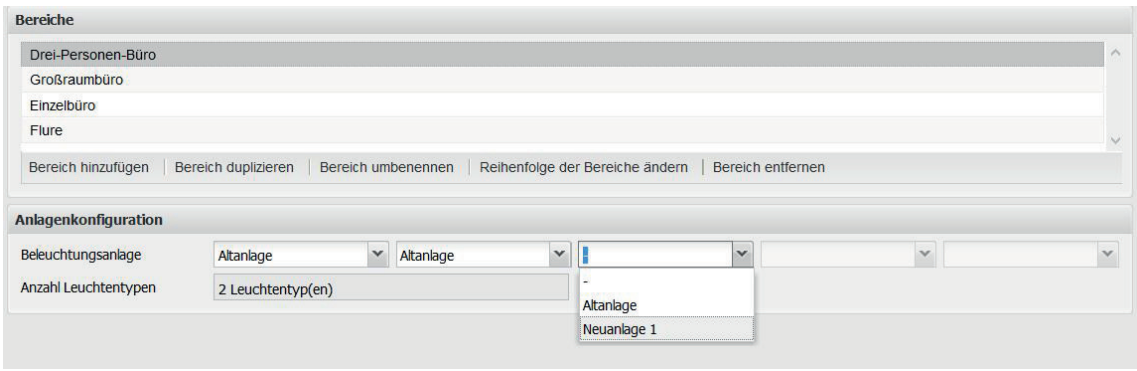

**Abbildung 2.3:** Die Anlagenkonfiguration wird einmal für alle Bereiche einheitlich festgelegt. Sie muss sich deshalb am Bereich mit den maximalen Erfordernissen orientieren.

sich daher immer auf alle Bereiche des Projektes aus (es erscheint eine Warnung).

- Die linke Spalte gehört der Referenzanlage, die das Vergleichsmaß (100%) festlegt. Hier kann eine Altanlage oder eine Neuanlage - zur Betrachtung der Wirtschaftlichkeit einer Sanierung bzw. für den Wirtschaftlichkeitsvergleich alternativer Neuanlagen - gewählt werden.
- Die nächste Spalte kann für eine weitere Komponente (Leuchtentyp) der Referenzanlage eingerichtet oder für die erste Alternativanlage genutzt werden (siehe Abbildung [2.3\)](#page-5-0).
- Alle weiteren Spalten können jeweils als Zusatzkomponente der zuletzt eingerichteten Beleuchtungsanlage oder als erste Komponente einer weiteren Beleuchtungsanlage definiert werden.
- Maximal 5 Spalten können angelegt werden.
- 8 Das Anlegen von **Bereichen** ermöglicht eine separate Kalkulation mehrerer Beleuchtungsanlagen und deren Zusammenfassung zu einer Gesamt-Wirtschaftlichkeitsbetrachtung. Bestehen in einem Gebäude mehrere von einander unabhängige Teil-Beleuchtungsanlagen (z. B. Austausch von Deckenleuchten der Allgemeinbeleuchtung + Austausch von Akzentbeleuchtung), so kann es sinnvoll sein, diese Komponenten als getrennte Bereiche zu kalkulieren.

Bei der Bearbeitung größerer Projekte kann eine geschickte Einteilung des Gesamtprojektes von großem Vorteil sein und sollte deshalb sorgfältig überlegt sein. Es können z. B.

- einzelne Räume eines Gebäudes als je ein Bereich definiert werden,
- mehrere gleich ausgeführte Räume zusammengefasst werden,
- Identische oder ähnliche Komponenten (in einem Raum oder mehreren Räumen) können zusammengefasst werden, wenn diese in der Referenzanlage und den Vergleichsanlagen einander zugeordnet werden können.

Bereiche können, angelegt, kopiert, umbenannt, umsortiert und gelöscht werden (siehe Abbildung [2.3\)](#page-5-0).

Die Anlagenkonfiguration muss sich am **Bereich mit den meisten Komponenten** orientieren (alle Bereiche sind identisch strukturiert, siehe oben). In Bereichen mit weniger Komponenten werden nicht benötigte Spalten nicht gefüllt oder die Leuchtenanzahl auf Null gesetzt.

Bei dem **Löschen von Spalten** (in der Anlagenkonfiguration) werden die Informationen dieser Spalte und aller rechts davon stehenden Spalten **in allen Bereichen des Projektes** gelöscht.

# <span id="page-6-0"></span>**3 Kalkulation**

<span id="page-6-2"></span>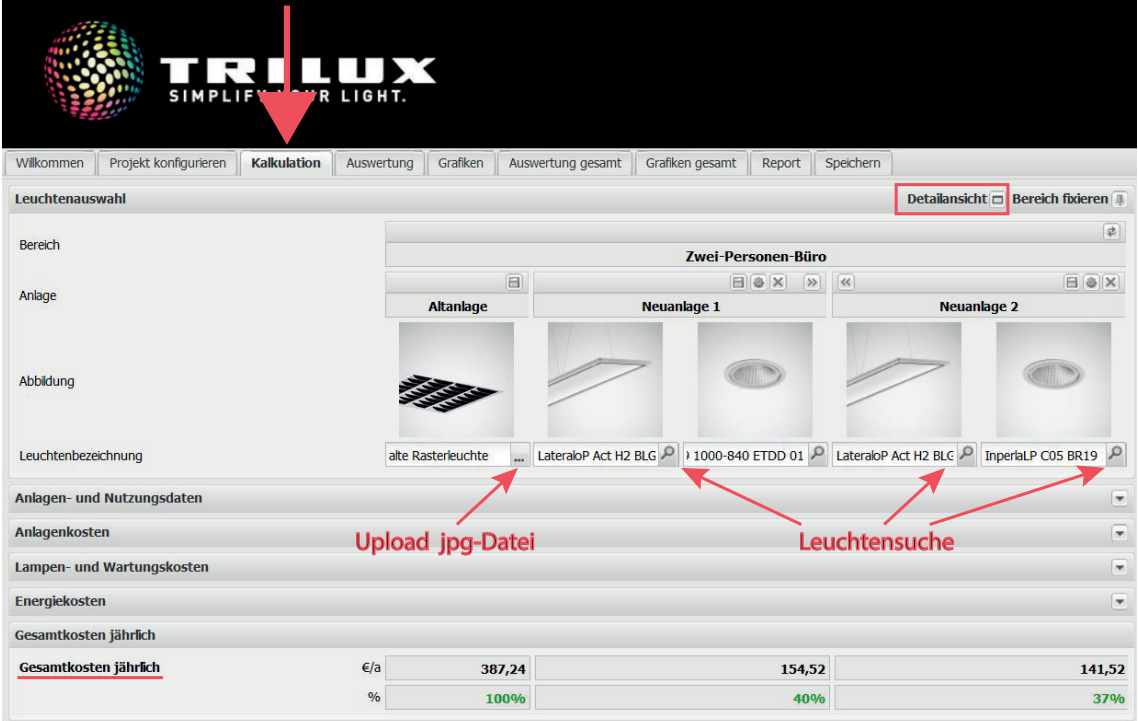

**Abbildung 3.1:** Auf der Kalkulations-Seite werden die Einträge für die verschiedenen Kostenarten vorgenommen. Die mittleren jährlichen Gesamtkosten für einen Bereich werden ermittelt

Auf der Seite "Kalkulation" werden die Einträge aller kostenrelevanten Größen vorgenommen. Diese werden direkt verrechnet und die relativen und absoluten jährlichen (Gesamt-) Kosten werden angezeigt. Durch Variation der einzelnen Einträge kann also schnell ihr

Einfluss auf das Gesamtergebnis abgeschätzt werden.

Zusätzlich können in einigen Feldern textliche Anmerkungen eingetragen werden. Textfelder zur "Anlagenbeschreibung" und "Leuchtenbeschreibung" stehen zur Verfügung, wenn man die Detailansicht öffnet (siehe Abbildung [3.1\)](#page-6-2).

## <span id="page-6-1"></span>**3.1 Referenz- und Vergleichsanlagen**

Zur Vorbereitung der Kalkulation sollte eine sinnvolle Festlegung der **Reihenfolge** (von links nach rechts) der zu vergleichenden Beleuchtungsanlagen erfolgen. Die linke Anlage ist dabei immer die **Referenzanlage**, die das 100%-Niveau der Gesamtkosten festlegt. Im Fall einer Sanierung ist dies die Bestandsanlage.

Die weitere Reihenfolge sollte sich an der **Intention des Vergleichs** ausrichten. Ein mögliches Ziel ist z. B., von links nach rechts eine maximale Reduzierung der Gesamtkosten durch eine optimierte Investition darzustellen (siehe Abbildung [3.1\)](#page-6-2).

Ggf. kann die Reihenfolge nachträglich mit Hilfe von Kopier- und Einfügefunktionen (siehe Kapitel [3.6\)](#page-19-0) verändert werden.

Anmerkung: Da mit dem Effizienzrechner nur die Kostenaspekte erfasst werden, ist es sinn-

# <span id="page-7-0"></span>**3.2 Leuchtenauswahl**

Die Festlegung der zu vergleichenden Beleuchtungsanlagen beginnt mit der Auswahl der betreffenden Leuchten. Der Effizienzrechner stellt hierfür einige unterstützende Funktionen bereit, die die Eindeutigkeit der Darstellung und Richtigkeit der verwendeten technischen Werte betreffen. Insbesondere ist zu erwähnen:

- Für Leuchten in einer Neuanlage besteht die Möglichkeit der **komfortablen Leuchtenauswahl** (siehe Abbildung [3.2\)](#page-7-1) mit Zugriff auf alle Leuchten des aktuellen TRILUX Online-Produkt-Katalogs (OPK). Mit der Anwahl der Leuchte werden ein Produktbild, die komplette Leuchtenbezeichnung (siehe Abbildung [3.1\)](#page-6-2) und die relevanten **technischen**

voll, nur solche Beleuchtungsanlagen zu betrachten, die bzgl. ihrer qualitativen Merkmale (Produktqualität und Qualität der resultierenden Beleuchtung) der Referenzanlage mindestens gleichwertig einzustufen sind.

#### **Daten der Leuchte an den Effizienzrechner** übertragen. [1](#page-7-2)

- Für Leuchten in Neuanlagen, die nicht im aktuellen OPK aufgeführt sind, können die Leuchtenbezeichnung und die technischen Daten im weiteren Verlauf der Eingabe manuell erfasst werden.
- Im Falle der Spezifikation einer Leuchte in einer **Altanlage** ist i. d. R. davon auszugehen, dass diese sich nicht im aktuellen TRILUX-Online-Produkt-Katalog (OPK) befindet. Deshalb ist die Bezeichnung der Leuchte manuell einzutragen. Ein **Bild der Leuchte (z. B. ein Foto) kann, sofern benutzerseitig vorhanden, im jpg-Format** (siehe Abbildung [3.1\)](#page-6-2) hochgeladen werden.

<span id="page-7-1"></span>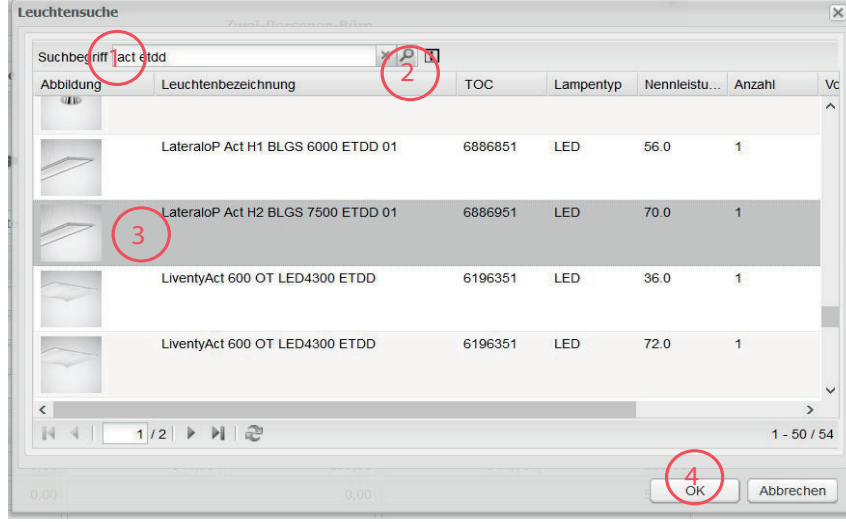

**Abbildung 3.2:** Leuchtensuche in vier Schritten:

- Eingabe von Zeichenketten (Bestandteile der Leuchtenbezeichnung oder TOC-Nummer)
- Suche auslösen
- Treffer wählen - mit OK übernehmen

<span id="page-7-2"></span><sup>1</sup>Die technischen Daten werden zum Zeitpunkt der Anwahl der Leuchte einmal übertragen und nicht automatisch aktualisiert. Bei der neuerlichen Verwendung von (älteren) Beispieldateien ist es also sinnvoll, zur Aktualisierung der technischen Daten die Leuchte erneut im Leuchtenauswahlfenster anzuwählen.

#### 3.3 Nutzungsdaten und Kostenarten

<span id="page-8-1"></span>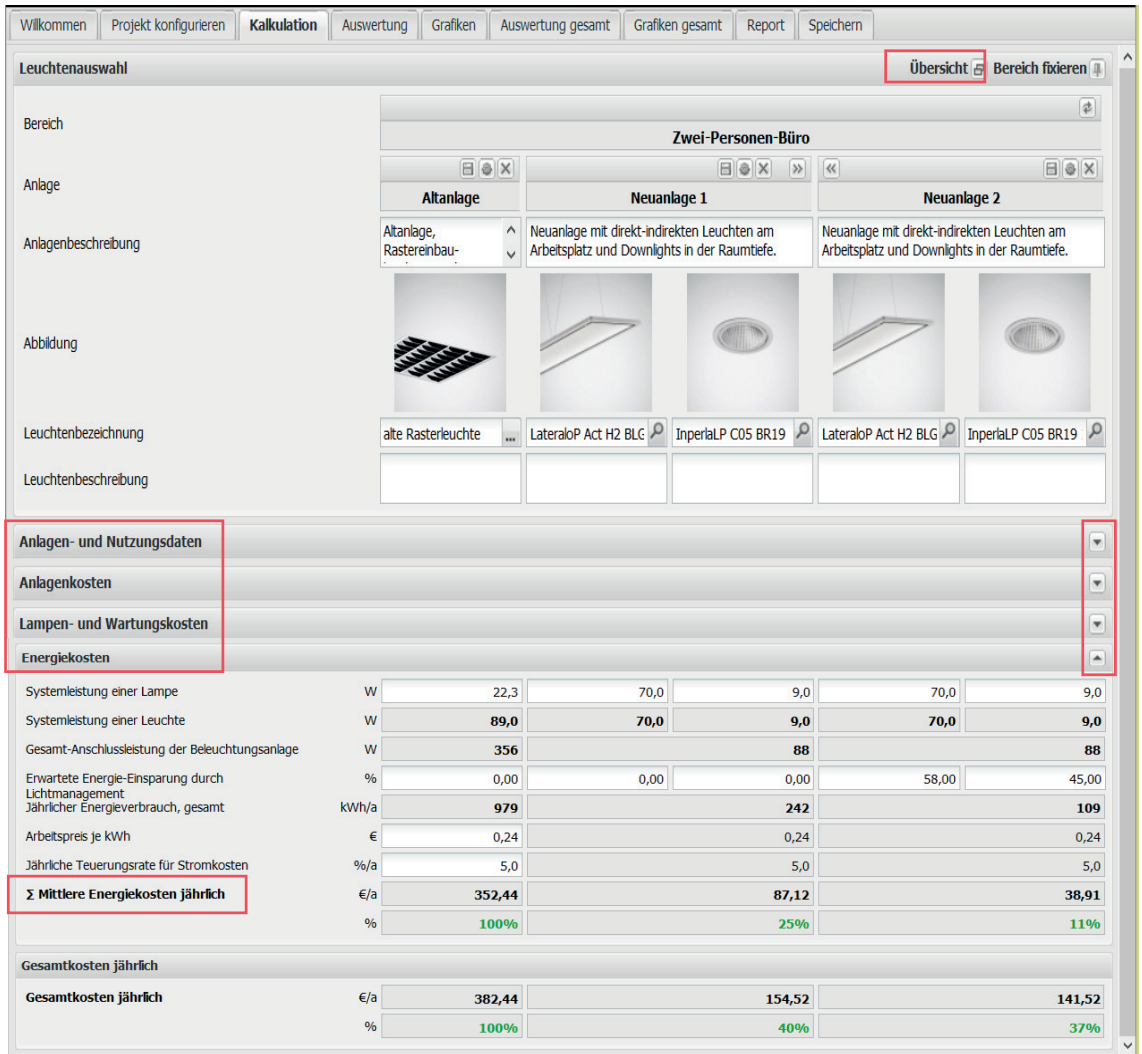

**Abbildung 3.3:** Die Kostenarten können ein- und ausgeblendet werden. Die Anzeige der Leuchtenauswahl kann fixiert werden.

# <span id="page-8-0"></span>**3.3 Nutzungsdaten und Kostenarten**

Zur Betrachtung der Wirtschaftlichkeit einer Beleuchtungsanlage sind die

- Anlagen und Nutzungsdaten,

und unterschiedliche Arten entstehender Kosten zu berücksichtigen:

- Anlagenkosten,
- Lampen- und Wartungskosten,
- Energiekosten.

Dem entsprechend sind die erforderlichen Einträge in weitere **vier Blöcke** eingeteilt, die bei der Verarbeitung **ein- und ausgeblendet** werden können (siehe Abbildung [3.3\)](#page-8-1). Die vorangestellte Anzeige der Leuchtenauswahl kann

bei Bedarf fixiert werden (siehe Abbildung [3.3\)](#page-8-1), damit sie bei Bearbeitung der zugeordneten Einträge stets sichtbar bleibt.

Einträge sind in den **weiß hinterlegten Feldern** zu tätigen. Die angezeigten Werte der **grau hinterlegten Felder** sind errechnet oder von vorausgegangenen Einträgen automatisch übertragen worden.

Am Ende jedes Kostenblocks erscheint zusammenfassend ein Feld "∑ Mittlere ...kosten jährlich" (siehe Abbildung [3.3\)](#page-8-1). Hier werden die Kosten über die Nutzungsdauer aufsummiert, ggf. inklusive Preissteigerungen bzw. Zinsen, und am Ende durch die Nutzungsdauer (in Jahren) geteilt (siehe auch Kapitel [8.1\)](#page-26-1).

# <span id="page-9-0"></span>**3.4 Rechnereinstellung**

Für jede einzelne der Kostenarten können zahlreiche Faktoren eine Rolle spielen, die im Einzelfall einen mehr oder weniger großen Einfluss auf das Ergebnis haben können. Daher ist es sinnvoll, die Einflussgrößen im Bedarfsfall möglichst detailliert und vollständig erfassen zu können.

Andererseits behindern zu viele Details häufig den Blick auf das Wesentliche.

Deshalb kann im Effizienzrechner zwischen drei "Rechnereinstellungen" (siehe Kapitel [2,](#page-3-0) Konfiguration) unterschieden werden:

- schnell,
- standard,
- erweitert.

### <span id="page-9-1"></span>**3.4.1 Rechnereinstellung "schnell"**

Diese Rechnereinstellung erzeugt eine sehr kurze Eingabemaske, die bei mittlerer Bildschirmauflösung komplett auf dem Bildschirm dargestellt werden kann (siehe Abbildung [3.4\)](#page-10-1).

Bei Nutzung der maximalen Anlagenkonfiguration (5 Spalten) sind hier maximal 36 Einzeleinträge in neun Zeilen erforderlich.

Entsprechend den wenigen Einträgen werden auch nur wenige Größen in der Kalkulation be-

Die Rechnereinstellung bewirkt einen unterschiedlichen **Umfang der möglichen Einträge** je Kostenart.

Es kann in einem Projekt jederzeit zwischen den unterschiedlichen **Rechnereinstellungen hin und her gewechselt** werden.

- Auf der Grundlage einer überschlägigen Betrachtung im schnellen Modus kann also im erweiterten Modus eine detaillierte Betrachtung nachgeholt werden.
- Bei Vorliegen einer detaillierten, komplexen Betrachtung im erweiterten Modus kann diese bei Bedarf auf die Anzeige weniger Eckdaten reduziert werden.

Jede der Rechnereinstellungen berücksichtigt (nur) die aktuell angezeigten Parameter.

rücksichtigt und in der Ausgabe angezeigt (siehe Kapitel [6\)](#page-22-0). Es handelt sich hier also um eine eher überschlägige Berechnung (z. B. werden Lampen- und Wartungskosten und Strompreiserhöhungen nicht berücksichtigt).

Diese Rechnereinstellung eignet sich daher gut für eine **kurze Übersichtsdarstellung** von Einsparpotentialen.

### <span id="page-9-2"></span>**3.4.2 Rechnereinstellung "standard"**

Diese Rechnereinstellung erzeugt eine detailliertere Eingabemaske. Sie beinhaltet alle Felder der Rechnereinstellung "schnell" und weitere Parameter, die in den meisten Fällen berücksichtigt werden sollten, um eine hinreichend genaue Betrachtung der Kostensituation darzustellen. Insbesondere können hier

Lampen- und Wartungskosten, Kapitalkosten und Strompreiserhöhungen berücksichtigt werden.

Darüber hinaus bestehen weitere **Hilfsfunktionen**, unter anderem bzgl. der energetischen Daten von Bestandsleuchten (siehe Kapitel [3.5\)](#page-10-0).

### <span id="page-9-3"></span>**3.4.3 Rechnereinstellung "erweitert"**

Hier werden einige zusätzliche Einträge bereitgestellt, die nur in Einzelfällen zum Tragen kommen. Die Bedeutung der einzelnen Felder

und ihre Funktion in der Kalkulation werden im Folgenden beschrieben.

<span id="page-10-1"></span>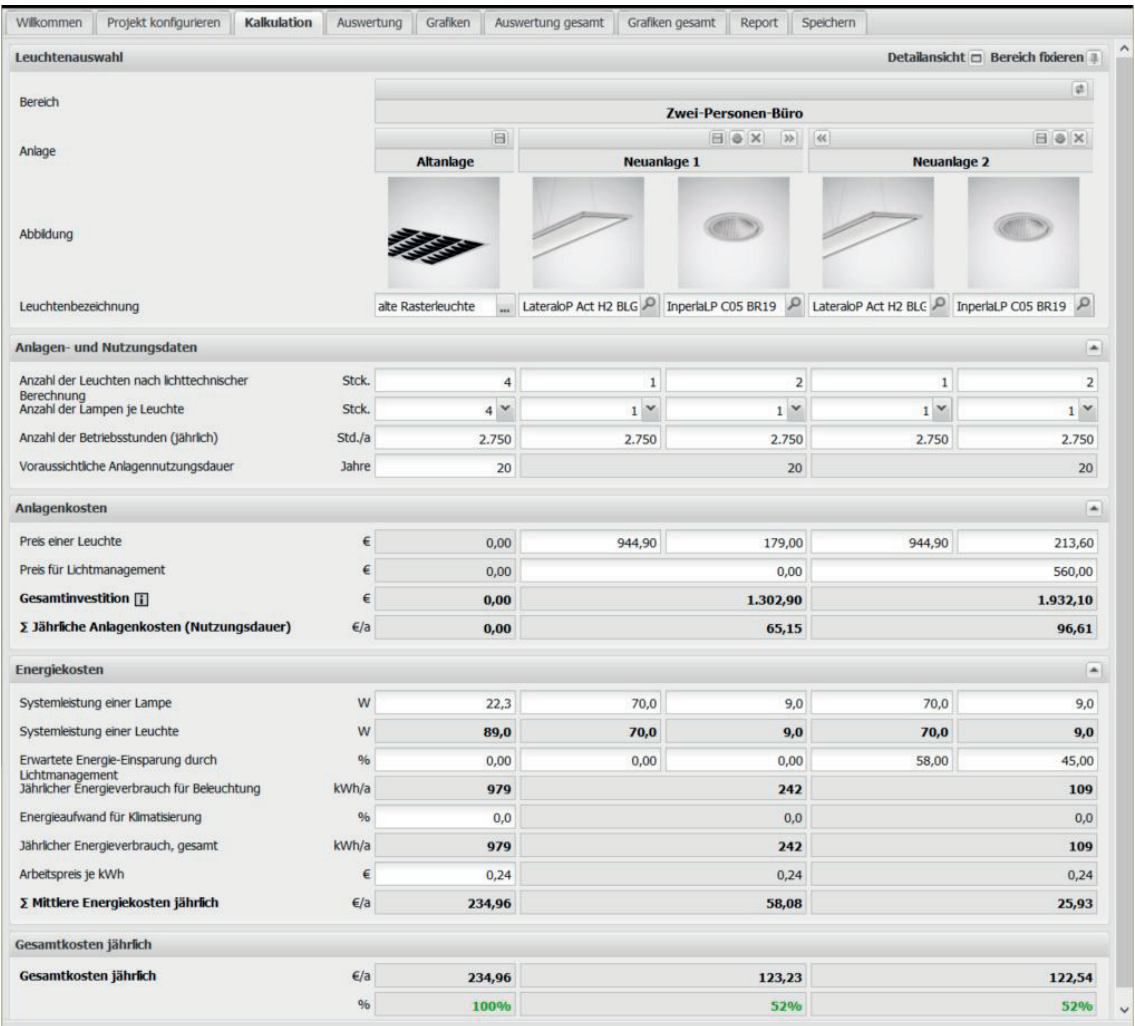

Abbildung 3.4: Nur wenige Einträge bei Rechnereinstellung "schnell"

# <span id="page-10-0"></span>**3.5 Eingabe**

In der Eingabemaske sind **weiß hinterlegte Felder für die Eingabe** von Werten und **grau hinterlegte Felder für die Anzeige** von Werten enthalten.

Der Umfang der in der Maske angezeigten Eingabe- und Anzeige-Felder ist von der Rechnereinstellung abhängig (siehe Kapitel [3.4\)](#page-9-0). Die Tabellen [3.1](#page-12-1) bis [3.5](#page-17-1) in den folgenden Unterkapiteln zeigen, bei welcher Rechnereinstellung die betreffenden Felder erscheinen und welche Arten von Daten sie jeweils beinhalten.

Die Werte der Eingabe müssen überwiegend vom Nutzer des Programms in Erfahrung gebracht und eingegeben werden. Dies betrifft die Anlagen- und Nutzungsdaten, sowie die Preise und ggf. Zinsen und Teuerungsraten.

Diese Daten sollten unter Einbeziehung des Nutzers der Beleuchtungsanlage ermittelt werden.

Bezüglich der **technischen Daten** von Leuchten und Lampen stellt der Effizienzrechner einige Hilfsfunktionen zur Verfügung.

- Alle relevanten technischen Daten werden für Leuchten des aktuellen TRILUX-Produktprogramms automatisch aus dem OPK importiert (siehe Kapitel [3.2\)](#page-7-0).
- Für Bestandsleuchten mit marktüblichen Lampenbestückungen und Schaltungsarten (Vorschaltgeräten) werden technische Daten aus einer hinterlegten Lampendatenbank entnommen. Lampen und Schaltungsarten (Vorschaltgeräte) weit verbreiteter Bauformen von Zweckleuchten sind hier konfigu-

#### 3.5 Eingabe

<span id="page-11-0"></span>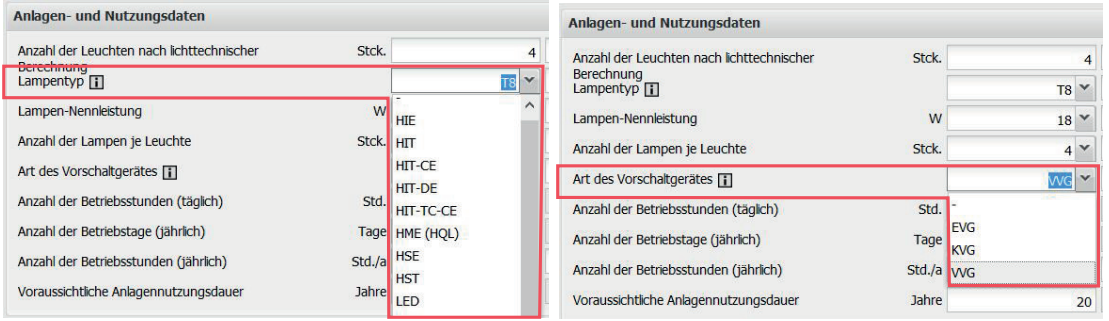

Abbildung 3.5: Wahl der Lampe und der Schaltungsart per DropDown-Menue bei Rechnereinstellung "standard" und "erweitert". Technische Daten sind hinterlegt.

rierbar. Die jeweils dazugehörige Anschlussleistung zur Bestimmung des Energieverbrauchs ist in der Datenbank hinterlegt und wird automatisch in das Feld "Systemleis-

tung einer Lampe" übertragen (siehe Abbildung [3.5\)](#page-11-0).

- Der Nutzer des Effizienzrechners muss sich auf diesem Wege nicht um technisches Expertenwissen kümmern.

#### **Eingabefelder mit automatisiertem Eintrag (überschreibbar: blauer Eintrag)**

<span id="page-11-1"></span>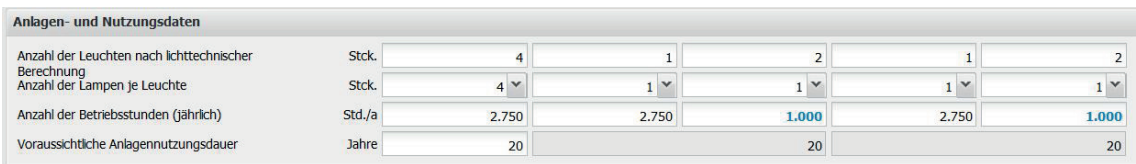

**Abbildung 3.6:** Automatisch erzeugte Einträge lassen sich teilweise überschreiben und erscheinen dann in blauer Schrift.

Die importierten bzw. hinterlegten technischen Werte können bei Bedarf **überschrieben** werden. In diesem Fall werden sie auf dem Bildschirm (nicht im pdf-Report, siehe Kapitel [6\)](#page-22-0) in **blauer Schrift** angezeigt (siehe Abbildung [3.6\)](#page-11-1). Diese Hervorhebung soll darauf aufmerksam machen, dass hier die automatische Übertragung späterer Änderungen in den Ursprungsfeldern unwirksam geworden ist. Die Automatik kann reaktiviert werden, indem der manuelle Eintrag hier gelöscht und dies mit der "Enter"-Taste bestätigt wird.

Auch in der Zeile "Anzahl der Betriebsstunden (jährlich)" können Werte ab der zweiten Spalte überschrieben werden (siehe unten).

Bei Bedarf können alle überschriebenen Werte automatisierter Eingabefelder in einem Bereich (bzw. in einem gesamten Projekt) zurückgesetzt werden (siehe Abbildung [3.7\)](#page-12-2). [2](#page-11-2)

<span id="page-11-2"></span><sup>2</sup>Dies ist unter Umständen sinnvoll, wenn eine bestehende Ausarbeitung (xml-Datei) geladen und als Grundlage für eine neue Bearbeitung genutzt werden soll. Es ist darauf zu achten, dass die technischen Daten ggf. zu aktualisieren sind (siehe Fußnote zu Kapitel [3.2\)](#page-7-0).

<span id="page-12-2"></span>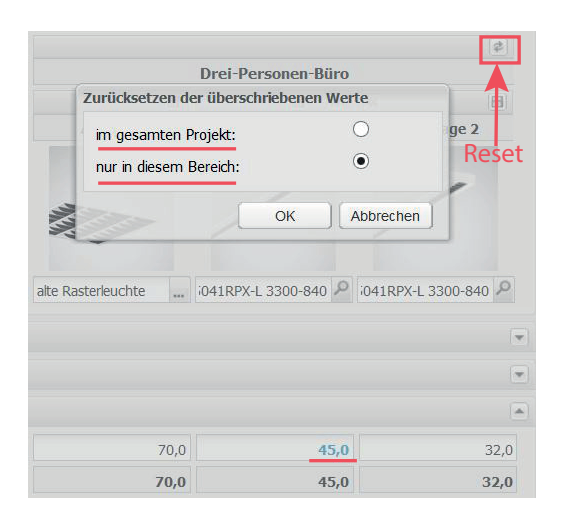

**Abbildung 3.7:** Überschriebene (deaktivierte ) automatische Einträge erscheinen in blauer Schrift. Sie können zurückgesetzt (reaktiviert) werden.

## <span id="page-12-0"></span>**3.5.1 Leuchtenauswahl (1. Block der Eingabe)**

In diesem ersten Eingabeblock wird die im Vergleich zu betrachtende Beleuchtungsanlage genannt und die einzusetzende Leuchte spezifiziert.

- 1 **Bereich**: Die Bezeichnung des auf der Seite "Projekt konfigurieren" gewählten Bereichs wird angezeigt.
- 2 **Anlage**: Die Bezeichnung der auf der Seite "Projekt konfigurieren" für diese Spalte festgelegten Beleuchtungsanlage (Altanlage, Neuanlage 1, ...) wird angezeigt.
- 3 **Anlagenbeschreibung**: Texteingabe, wird in den pdf-Report übernommen. Ist in der Eingabemaske nur unter "Detailansicht" sichtbar (siehe Abbildung [3.3\)](#page-8-1).
- 4 **Abbildung**: Ein (Produkt-) Bild einer Altanlage im jpg-Format kann hochgeladen und

angezeigt werden. Es wird in den pdf-Report eingefügt. Für Neuanlagen wird im Fall der Leuchtensuche (siehe Abbildung [3.2\)](#page-7-1) ein Bild aus dem TRILUX-OPK importiert.

- 5 **Leuchtenbezeichnung**: Dieses Feld kann frei editiert werden. Bei Import einer Leuchte aus dem TRILUX-OPK mittels der Leuchtensuche wird u. a. die vollständige Bezeichnung der Leuchte übernommen (siehe Kapitel [3.2\)](#page-7-0). Diese kann nachträglich überschrieben werden, wobei das Bild entfernt wird, die technischen Daten und der Leuchtenpreis jedoch bestehen bleiben.
- 6 **Leuchtenbeschreibung**: Texteingabe, wird in den pdf-Report übernommen. Ist in der Eingabemaske nur unter "Detailansicht" sichtbar (siehe Abbildung [3.3\)](#page-8-1).

<span id="page-12-1"></span>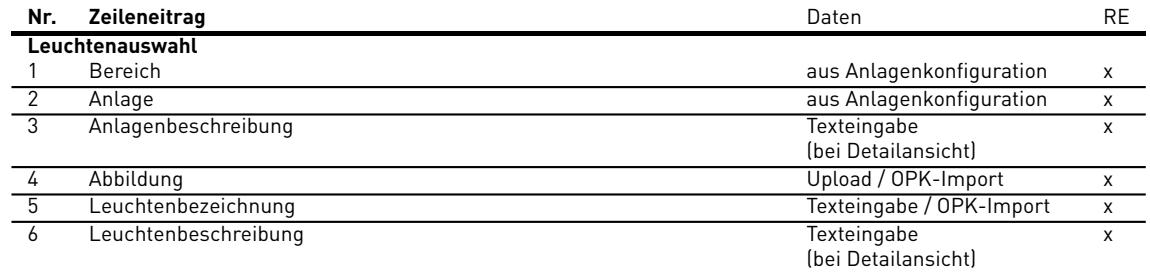

**Tabelle 3.1:** Felder der Eingabemaske des Effizienzrechners und ihre Funktion

## <span id="page-13-0"></span>**3.5.2 Anlagen- und Nutzungsdaten (2. Block)**

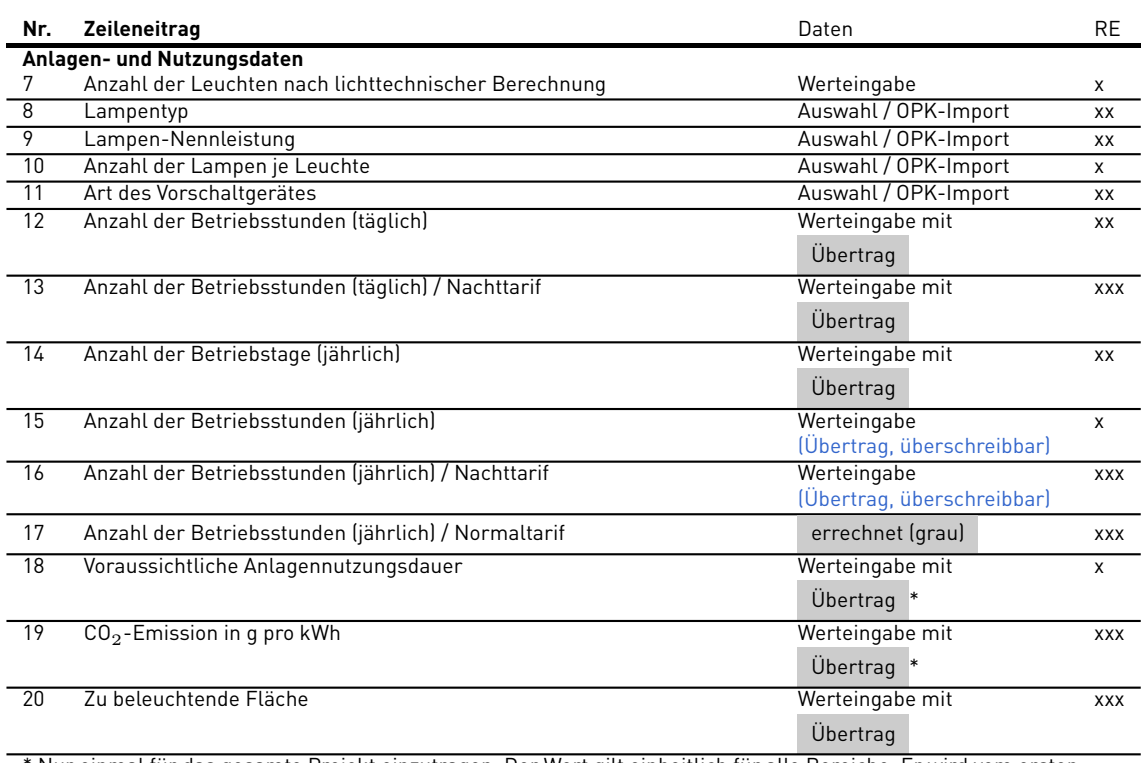

\* Nur einmal für das gesamte Projekt einzutragen. Der Wert gilt einheitlich für alle Bereiche. Er wird vom ersten Bereich in alle weiteren übertragen und ist dort nicht editierbar.

**Tabelle 3.2:** Felder der Eingabemaske des Effizienzrechners und ihre Funktion

- 7 **Anzahl der Leuchten nach lichttechnischer Berechnung**: Die Anzahl der erforderlichen Leuchten ist in einer separat zu erstellenden lichttechnischen Planung zu ermitteln.
- 8 **Lampentyp**: Die Angabe des Lampentyps wird für TRILUX-Leuchten aus dem OPK importiert. Darüber hinaus stehen in einem DropDown-Menue eine Reihe von marktüblichen Lampentypen zur Auswahl. In einer Datenbank sind für jeden enthaltenen Lampentyp die verfügbaren Ausführungen unter Angabe der Nennleistung hinterlegt.
- 9 **Lampen-Nennleistung**: In Abhängigkeit vom gewählten Lampentyp stehen hier marktübliche Lampen-Nennleistungen (Spezifikation durch den Lampenhersteller) zur Auswahl. Für LED-Leuchtmittel ist keine Nennleistung definiert, da diese nicht in festen Leistungsstufen angeboten werden. Entsprechend kann für LED-Leuchtmittel keine Systemleistung ermittelt werden (siehe unten).
- 10 **Anzahl der Lampen je Leuchte**: Eine Auswahl marktüblicher Konfigurationen ist bzgl. der gewählten Lampe hinterlegt. Bei LED

ist der Wert auf 1 gesetzt, da die LEDs in einer Leuchte als ein Leuchtmittel betrachtet werden.

- 11 **Art des Vorschaltgerätes**: Auswahl marktüblicher Vorschaltgeräte für den Betrieb der vorher spezifizierten Lampe. Bei vollständiger Spezifikation der Einträge 8 bis 11 wird der dazu gehörige Eintrag der Systemleistung in Zeile 43 übertragen.
- 12 **Anzahl der Betriebsstunden (täglich)**: Dieser Wert wird in der ersten Spalte eingetragen (weiß hinterlegt) und auf die weiteren übertragen (grau hinterlegt) und mit dem Wert "Anzahl der Betriebstage (jährlich)" multipliziert, um den Wert der "Anzahl der Betriebsstunden (jährlich)" (siehe unten) zu ermitteln. Nützliche Hinweise zu Betriebszeiten bei unterschiedlicher Raumnutzung können der Tabelle [8.1](#page-31-0) entnommen werden.
- 13 **Anzahl der Betriebsstunden (täglich) / Nachttarif**: Die hier angegebenen Stunden werden bzgl. der Energiekosten mit dem in Zeile 52 angegebenen Arbeitspreis zum Nachttarif berücksichtigt. Sie sind in der An-

zahl der Betriebsstunden (täglich) bereits enthalten.

- 14 **Anzahl der Betriebstage (jährlich)**: Siehe Zeile 12.
- 15 **Anzahl der Betriebsstunden (jährlich)**: Produkt aus Zeile 12 und Zeile 14.
	- In der **ersten Spalte**: Bei Überschreiben des aus Zeile 12 und Zeile 14 errechneten Wertes wird der Wert von Zeile 12 angepasst (rückwärts gerechnet) und der von Zeile 14 beibehalten. Der Wert wird in die weiteren Spalten übertragen.
	- Ab der **zweiten Spalte**: Der übertragene Wert kann überschrieben werden. Er erscheint auf dem Bildschirm dann in blauer Farbe. Die Übertragung aus der ersten Spalte ist deaktiviert.

**Hinweis:** Bezüglich der jährlichen Nutzungsstunden gibt die Norm **DIN V 18599-10** in Form von statistisch ermittelten Nutzerprofilen einige nützliche Hinweise (siehe Tabelle [8.1](#page-31-0) und [https:](https://www.trilux.com/de/beleuchtungspraxis/innenraumbeleuchtung/allgemeine-anforderungen/licht-und-umwelt/deutsche-norm-din-v-18599/) [//www.trilux.com/de/beleuchtungspraxis/](https://www.trilux.com/de/beleuchtungspraxis/innenraumbeleuchtung/allgemeine-anforderungen/licht-und-umwelt/deutsche-norm-din-v-18599/) [innenraumbeleuchtung/](https://www.trilux.com/de/beleuchtungspraxis/innenraumbeleuchtung/allgemeine-anforderungen/licht-und-umwelt/deutsche-norm-din-v-18599/) [allgemeine-anforderungen/](https://www.trilux.com/de/beleuchtungspraxis/innenraumbeleuchtung/allgemeine-anforderungen/licht-und-umwelt/deutsche-norm-din-v-18599/) [licht-und-umwelt/](https://www.trilux.com/de/beleuchtungspraxis/innenraumbeleuchtung/allgemeine-anforderungen/licht-und-umwelt/deutsche-norm-din-v-18599/) [deutsche-norm-din-v-18599/\)](https://www.trilux.com/de/beleuchtungspraxis/innenraumbeleuchtung/allgemeine-anforderungen/licht-und-umwelt/deutsche-norm-din-v-18599/).

- 16 **Anzahl der Betriebsstunden (jährlich) / Nachttarif**: Errechnet sich aus Zeile 13 und Zeile 14.
- 17 **Anzahl der Betriebsstunden (jährlich) / Normaltarif** : Errechnet sich als Differenz aus Zeile 15 und Zeile 16.
- 18 **Voraussichtliche Anlagennutzungsdauer**: Hier ist der Betrachtungszeitraum (in Jahren) festzulegen, in dem sich die Beleuchtungsanlagen als wirtschaftlich erweisen sollen. Alle Kosten werden auf diesen Zeitraum bezogen.
- 19 **CO**<sup>2</sup> **-Emission in g pro kWh**: Umrechnungsfaktor, angegeben vom Umwelt-Bundesamt [\(https://www.](https://www.umweltbundesamt.de/sites/default/files/medien/378/publikationen/climate_change_26_2016_entwicklung_der_spezifischen_kohlendioxid-emissionen_des_deutschen_strommix.pdf) [umweltbundesamt.de/sites/default/files/](https://www.umweltbundesamt.de/sites/default/files/medien/378/publikationen/climate_change_26_2016_entwicklung_der_spezifischen_kohlendioxid-emissionen_des_deutschen_strommix.pdf) [medien/378/publikationen/climate\\_change\\_](https://www.umweltbundesamt.de/sites/default/files/medien/378/publikationen/climate_change_26_2016_entwicklung_der_spezifischen_kohlendioxid-emissionen_des_deutschen_strommix.pdf) [26\\_2016\\_entwicklung\\_der\\_spezifischen\\_](https://www.umweltbundesamt.de/sites/default/files/medien/378/publikationen/climate_change_26_2016_entwicklung_der_spezifischen_kohlendioxid-emissionen_des_deutschen_strommix.pdf) [kohlendioxid-emissionen\\_des\\_deutschen\\_](https://www.umweltbundesamt.de/sites/default/files/medien/378/publikationen/climate_change_26_2016_entwicklung_der_spezifischen_kohlendioxid-emissionen_des_deutschen_strommix.pdf) [strommix.pdf\)](https://www.umweltbundesamt.de/sites/default/files/medien/378/publikationen/climate_change_26_2016_entwicklung_der_spezifischen_kohlendioxid-emissionen_des_deutschen_strommix.pdf) , bezieht sich auf den CO $_2\overline{\phantom{a}}$ -Ausstoß, der bei der Stromerzeugung auftritt (Strommix).
- 20 **Zu beleuchtende Fläche**: Dieser Wert wird herangezogen, um eine auf die Fläche bezogene spezifische Anschlussleistung in der Auswertung (und dem pdf-Report, siehe Kapitel [6\)](#page-22-0) auszuweisen.

### <span id="page-15-0"></span>**3.5.3 Anlagenkosten (3. Block)**

- 21 **Preis einer Leuchte**: Manueller Eintrag. Der Wert wird **zurückgesetzt** (auf Null gesetzt), wenn eine neue Leuchte mittels der Leuchtensuche importiert wird. Es sollte berücksichtigt werden, dass hier der Preis eingesetzt wird, den der Nutzer zahlt und mit den eingesparten Energiekosten verrechnet (z. B. Brutto- oder Netto-Angaben einheitlich).
- 22 **Preis für Lichtmanagement**: Siehe Zeile 21. Es ist hier ein Gesamtbetrag einzutragen. Die Kosten werden nicht auf eine Anzahl einzelner Systeme bezogen.
- 23 **Kosten für Montage und Anschluss einer Leuchte**: Können sehr unterschiedlich ausfallen. Hinweise finden sich beispielsweise in der "Kalkulationshilfe" des ZVEH.
- 24 **Installationskosten Lichtmanagementsystem**: Kosten für z. B. Montage und Inbetriebnahme des Lichtmanagements, siehe auch Zeile 22.
- 25 **Zusatzkosten (z.B. Installationstechnik)**: Ein additiver Gesamtbetrag (nicht je Leuchte).
- 26 **Kommentar zu Zusatzkosten**: Texteingabe.
- 27 **Instandsetzungskosten bestehender Leuchte**: Nur für die Altanlage. Aus einem ggf. erforderlichen Aufwand der Instandsetzung ergibt sich ein Investitionsvolumen, das für den Weiterbetrieb des Bestands zu veranschlagen ist. Dies ist bei der Wirtschaftlichkeitsbetrachtung zu berücksichtigen.
- 28 **Gesamtinvestition**: Summe aller Kosten zur Bereitstellung der funktionstüchtigen Beleuchtungsanlage. Ggf. auch für die Altanlage.
- 29 **Prozentsatz der jährlichen linearen Ab**schreibung: 100 / "Voraussichtliche Anlagennutzungsdauer".
- 30 **Zinssatz des eingesetzten Kapitals (Kapitaldienst)**: Siehe Kapitel [8.1,](#page-26-1) Anhang.
- 31 **∑ Jährliche Anlagenkosten (Nutzungsdauer)**: Die Kosten der Investition inklusive Kapitaldienst, geteilt durch die Nutzungsdauer in Jahren ergeben den Absolutwert. Zum Vergleich wird auch der relative Wert (%-Wert) angegeben. Die Referenzanlage ist dabei immer die links stehende Anlage. Im Fall einer Altanlage ohne Instandsetzung (Investition =  $0.00 \in$ ) ist der relative Wert nicht definiert und wird auf 0 % gesetzt.

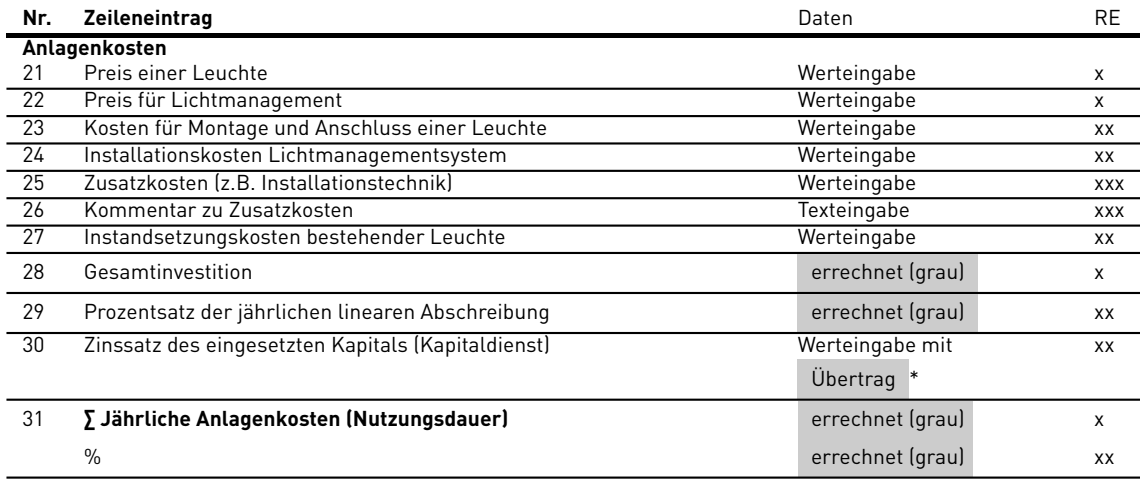

\* Nur einmal für das gesamte Projekt einzutragen. Der Wert gilt einheitlich für alle Bereiche. Er wird vom ersten Bereich in alle weiteren übertragen und ist dort nicht editierbar.

**Tabelle 3.3:** Felder der Eingabemaske des Effizienzrechners und ihre Funktion

### <span id="page-16-0"></span>**3.5.4 Lampen- und Wartungskosten (4. Block)**

- 32 **Gesamtanzahl der Lampen**: Anzahl Lampen ⋅ Anzahl Leuchten.
- 33 **Preis einer Lampe**: Siehe Zeile 21.
- 34 **Lampenwechselkosten je Leuchte**: Können sehr unterschiedlich ausfallen. Hinweise in der "Kalkulationshilfe" des ZVEH.
- 35 **Preis eines Starters**: Siehe Zeile 21.
- 36 **Lampenlebensdauer**: Werte der Nutzlebensdauer für marktübliche Lampen und Vorschaltgeräte sind in der Lampendatenbank hinterlegt und werden von dort importiert. Für LED-Leuchten ist in der Datenbank kein Wert hinterlegt, da die Lebensdauer solcher Produkte sehr stark variiert. Für LED-Leuchten aus dem TRILUX-OPK wird der Wert von 50.000h importiert. In vielen Fällen können mit TRILUX-Leuchten längere Nutzlebensdauern erzielt werden. Detaillierte Werte sind ggf. der lichttechnischen Planung oder der Leuchtendokumentation im OPK zu entnehmen.
- 37 **Lampe im Lieferumfang**: Ist für LED-Leuchten aus dem OPK auf "ja", ansonsten auf "nein" gesetzt.
- 38 **Anzahl Wechsel während Nutzungsdauer**: = Zeile 16⋅Zeile 18 Zeile 36 , abgerundet auf ganze Zahl.
- 39 **Anzahl zusätzl. Wartungen während Nutzungsdauer**: Ggf. zusätzliche Leuchtenreinigungen.
- 40 **Kosten für Wartung ohne Lampenwechsel je Leuchte**: Manuell einzutragen.
- 41 **Jährliche Teuerungsrate für Lampenkosten**: manuell einzutragen.
- 42 **∑ Mittlere Lampen-/Wartungskosten jährlich**: Die in der Nutzungsdauer anfallenden Lampen- und Wartungskosten werden aufsummiert und durch die Anzahl der Jahre der Nutzungsdauer geteilt. Es wird also vereinfachend von kontinuierlichen Kosten ausgegangen, auch wenn diese real zu konkreten Zeitpunkten auftreten. Die relativen Werte beziehen sich auf die Referenzanlage (100 %) in der linken Spalte (siehe Zeile 31).

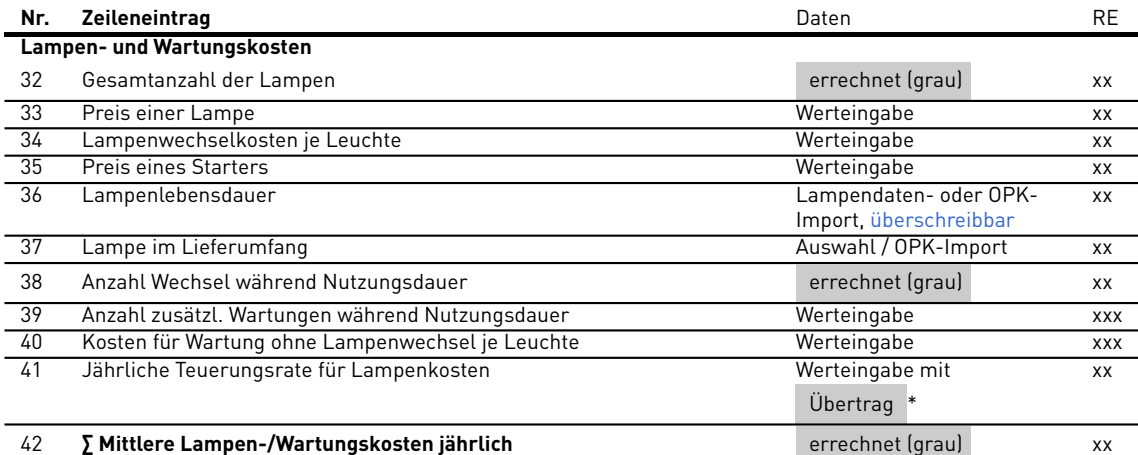

\* Nur einmal für das gesamte Projekt einzutragen. Der Wert gilt einheitlich für alle Bereiche. Er wird vom ersten Bereich in alle weiteren übertragen und ist dort nicht editierbar.

**Tabelle 3.4:** Felder der Eingabemaske des Effizienzrechners und ihre Funktion

## <span id="page-17-0"></span>**3.5.5 Energiekosten (5. Block)**

<span id="page-17-1"></span>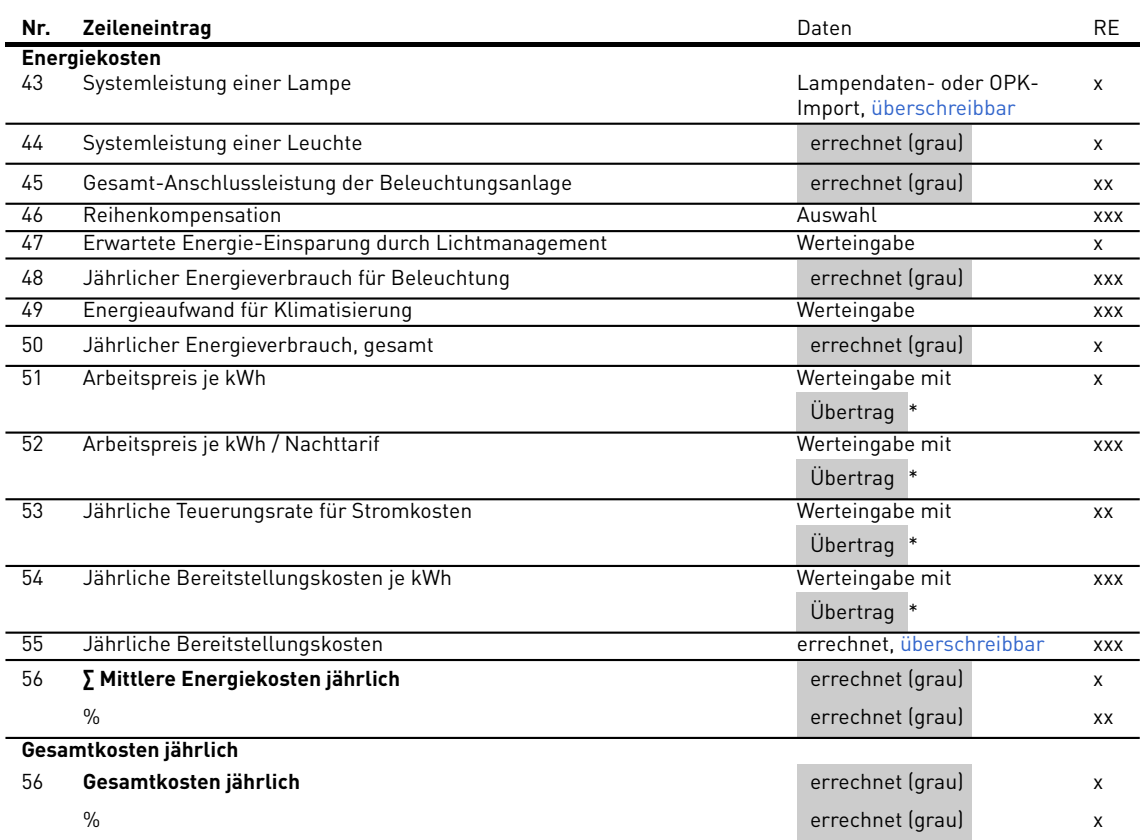

\* Nur einmal für das gesamte Projekt einzutragen. Der Wert gilt einheitlich für alle Bereiche. Er wird vom ersten Bereich in alle weiteren übertragen und ist dort nicht editierbar.

**Tabelle 3.5:** Felder der Eingabemaske des Effizienzrechners und ihre Funktion. **RE**= Rechnereinstellung, **x**=schnell, **xx**=schnell / standard, **xxx**=schnell / standard / erweitert.

- 43 **Systemleistung einer Lampe** (einschließlich Vorschaltgerät): Wird aus der Lampendatenbank (siehe Zeilen 8 bis 11) oder dem OPK importiert, kann aber überschrieben werden. Überschriebene Werte erscheinen am Bildschirm in blauer Farbe. Der Import aus der Datenbank bzw. dem OPK ist deaktiviert (siehe Kapitel [3.5\)](#page-10-0).
- 44 **Systemleistung einer Leuchte** = Zeile 8 ⋅ Zeile 43.
- 45 **Gesamt-Anschlussleistung der Beleuchtungsanlage** = Zeile 7 ⋅ Zeile 44
- 46 **Reihenkompensation**: In Altanlagen mit Leuchten für Leuchtstofflampen, die vor 2005 in den alten Bundesländern der Bundesrepublik Deutschland errichtet wurden, kann die Reihenkompensation zur Blindstromkompensation angewendet sein. Diese verursacht einen erhöhten Energiever-

brauch (eine höhere Anschlussleistung je Leuchte).

- 47 **Erwartete Energie-Einsparung durch Lichtmanagement**: Der Wert ist möglichst unter Einbeziehung des Nutzers der Beleuchtungsanlage zu ermitteln. Nützliche Hinweise sind in der DIN V 18599 zu finden (siehe auch [https:](https://www.trilux.com/de/beleuchtungspraxis/innenraumbeleuchtung/allgemeine-anforderungen/licht-und-umwelt/deutsche-norm-din-v-18599/) [//www.trilux.com/de/beleuchtungspraxis/](https://www.trilux.com/de/beleuchtungspraxis/innenraumbeleuchtung/allgemeine-anforderungen/licht-und-umwelt/deutsche-norm-din-v-18599/) [innenraumbeleuchtung/](https://www.trilux.com/de/beleuchtungspraxis/innenraumbeleuchtung/allgemeine-anforderungen/licht-und-umwelt/deutsche-norm-din-v-18599/) [allgemeine-anforderungen/](https://www.trilux.com/de/beleuchtungspraxis/innenraumbeleuchtung/allgemeine-anforderungen/licht-und-umwelt/deutsche-norm-din-v-18599/) [licht-und-umwelt/](https://www.trilux.com/de/beleuchtungspraxis/innenraumbeleuchtung/allgemeine-anforderungen/licht-und-umwelt/deutsche-norm-din-v-18599/) [deutsche-norm-din-v-18599/\)](https://www.trilux.com/de/beleuchtungspraxis/innenraumbeleuchtung/allgemeine-anforderungen/licht-und-umwelt/deutsche-norm-din-v-18599/).
- 48 **Jährlicher Energieverbrauch für Beleuchtung**: Zwischenergebnis in der Rechnereinstellung "erweitert".
- 49 **Energieaufwand für Klimatisierung**: Je nach Raumnutzung, Klimazone und Art der Klima-Anlage ist ein prozentualer Wert des Energieverbrauchs der Beleuchtung

(Energieeintrag in den Raum) zusätzlich für die Klimatisierung (oder Kühlung) des Raumes anzusetzen. Der Wert ist ggf. vom Klimatisierungs-Fachmann zu erfahren.

- 50 **Jährlicher Energieverbrauch, gesamt**: Der Wert errechnet sich aus der Anschlussleistung (ggf. inkl. Klimatisierung) und den jährlichen Nutzungsstunden.
- 51 **Arbeitspreis je kWh**: Zur Berechnung der jährlichen Energiekosten. Siehe Zeile 21.
- 52 **Arbeitspreis je kWh / Nachttarif**: Siehe Zeile 16.
- 53 **Jährliche Teuerungsrate für Stromkosten**: Die Teuerung der Energie wird linear angenommen (siehe Kapitel [8.1,](#page-26-1) Anhang)
- 54 **Jährliche Bereitstellungskosten je kW (Leistungspreis)**: Hier kann der Leistungspreis p.a. bezogen auf ein kW Anschlussleistung eingetragen werden $3$ .
- 55 **Jährliche Bereitstellungskosten**: Produkt aus Zeile 45 und Zeile 54, überschreibbar (in blauer Farbe auf dem Bildschirm angezeigt, siehe Abbildung [3.8\)](#page-18-2).
- 56 **∑ Mittlere Energiekosten jährlich**: Die Energiekosten werden im Nutzungszeitraum aufsummiert und durch die Nutzungsjahre geteilt (siehe Kapitel [8.1,](#page-26-1) Anhang).

<span id="page-18-2"></span>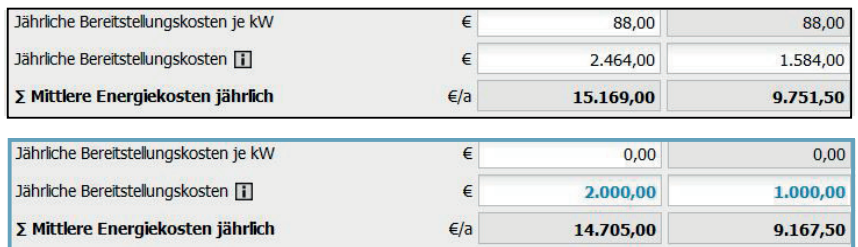

**Abbildung 3.8:** Um Bereitstellungskosten zu ermitteln, kann der Leistungspreis (Jährliche Bereitstellungskosten je kW) eingetragen werden. Der damit errechnete Wert der jährlichen Bereitstellungskosten kann aber auch überschrieben und direkt eingegeben werden.

#### <span id="page-18-0"></span>**3.5.6 Gesamtkosten jährlich**

57 **Gesamtkosten jährlich**: Anzeige der Summe der jährlichen Beträge aller Kostenarten.

<span id="page-18-1"></span><sup>3</sup>Für industrielle Stromabnehmer können Stromtarife einen Anteil für die maximale Last (Leistungsaufnahme) enthalten, die permanent verfügbar sein soll (Leistungspreis). Ggf. ist hierfür auch die Anschlussleistung der Beleuchtungsanlage zu berücksichtigen.

#### 3.6 Kopier- und Einfügefunktionen

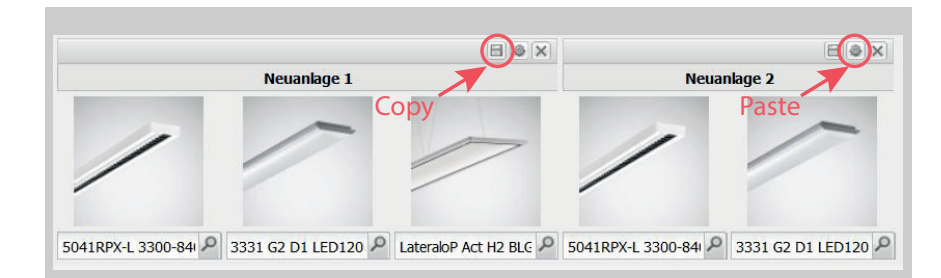

**Abbildung 3.9:** Beim Kopieren mehrspaltiger Anlagen und Einfügen in Anlagen mit geringerer Spaltenanzahl gehen die rechten Einträge verloren.

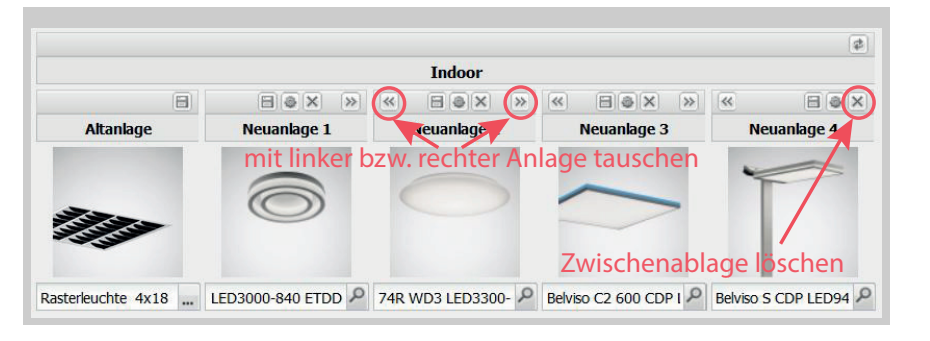

**Abbildung 3.10:** Nur gleichartige Anlagen können die Position tauschen oder eingefügt werden.

# <span id="page-19-0"></span>**3.6 Kopier- und Einfügefunktionen**

Zur rationellen Bearbeitung von Projekten verfügt der Effizienzrechner über einige Kopierund Einfüge-Funktionen. Eine komfortable Möglichkeit ist das Duplizieren von Bereichen (siehe Kapitel [2\)](#page-3-0). Aber auch innerhalb eines Bereiches und zwischen den Bereichen kann das Kopieren und Einfügen der Daten kompletter Beleuchtungsanlagen (Spalten) hilfreich sein.

- Nur Daten von **Beleuchtungsanlagen gleicher Art** können eingefügt werden (Neuanlage/Neuanlage bzw. Altanlage/Altanlage).

- Werden Daten **mehrspaltiger Beleuchtungsanlagen** in Anlagen mit geringerer Spaltenanzahl eingefügt, so gehen die rechten Spalten verloren.
- **Nebeneinander** stehende Beleuchtungsanlagen können **getauscht** werden, sofern ihre Struktur identisch ist.
- Wird der Effizienzrechner **mehrfach im Browser geöffnet**, so können Beleuchtungsanlagen können von einem Projekt zu einem anderen **übertragen** werden.

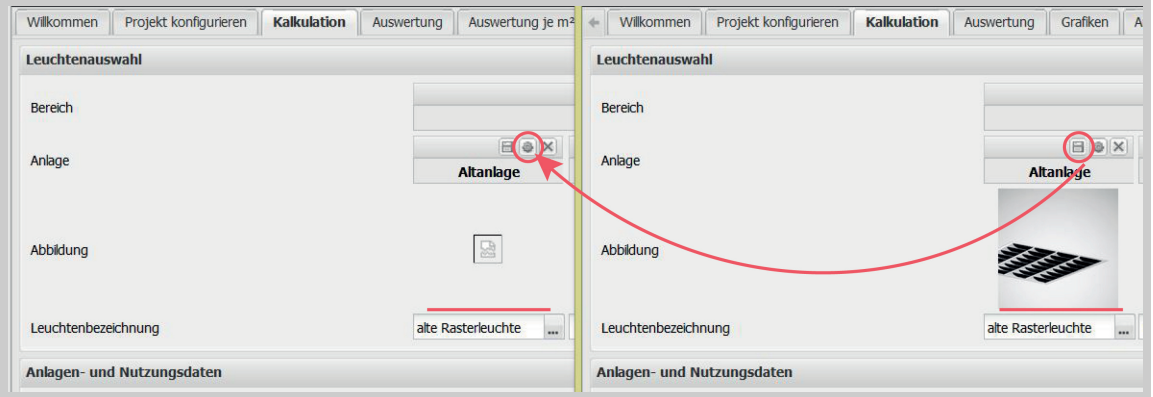

**Abbildung 3.11:** Auch Altanlagen können kopiert und eingefügt werden. Alle Daten, außer dem Bild (siehe Kapitel [3.2\)](#page-7-0) werden übertragen. Es können auch Daten zwischen unterschiedlichen, gleichzeitig geöffneten Projekten übertragen werden.

Dabei ist zu beachten:

- Die **Spalten** für die Einfügung müssen vorab in der **Anlagenkonfiguration angelegt** werden (siehe Kapitel [2\)](#page-3-0).

# <span id="page-20-0"></span>**4 Auswertung**

Die Auswertung fasst alle wirtschaftlichen Ergebnisse, die sich aus den in der Eingabe erfassten Parameter ergeben, zusammen. Die Darstellung ist weitgehend selbsterklärend. Für einige Begriffe gibt es textliche Erklärungen unter der Tabelle, bzw. Infofenster, die sich im Programm öffnen lassen.

Die Auswertung kann sowohl auf den aktuell geöffneten Bereich wie auch auf das gesamte Projekt bezogen ausgegeben werden. Sie kann in die Dokumentation in dem pdf-Report eingebunden werden.

Die Ergebnisse der Auswertung beziehen sich immer auf die aktuell gewählte **Rechnereinstellung**. Nur die in der Eingabemaske sichtbaren Felder werden in der Kalkulation und der Auswertung berücksichtigt. Die Ergebnisse unterschiedlicher Rechnereinstellungen können unter Umständen stark differieren. Die Wirtschaftlichkeit einer Investition kann sich z. B. beim Übergang von der Einstellung "schnell" zu "standard" als erheblich günstiger herausstellen, wenn Lampen- und Wartungskosten einen signifikanten Anteil der Gesamtkosten ausmachen.

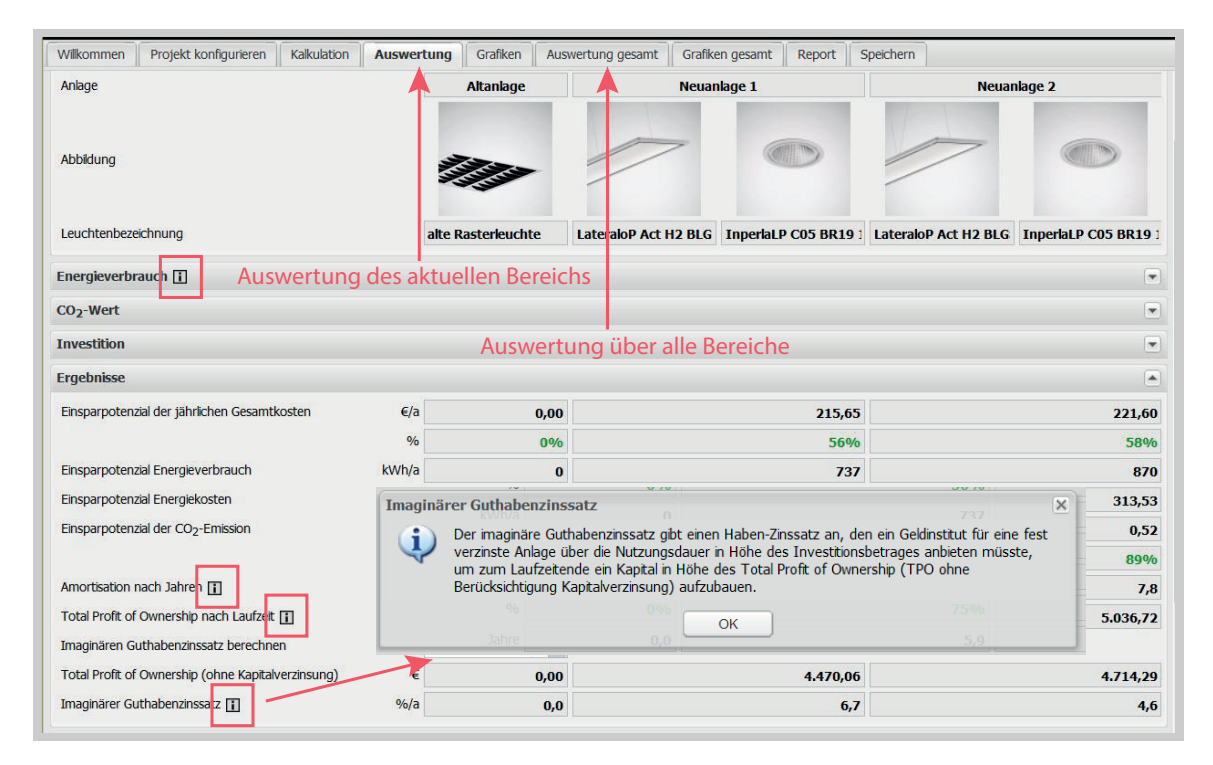

**Abbildung 4.1:** Auswertung eines Bereiches.

# <span id="page-21-0"></span>**5 Grafiken**

Der Effizienzrechner bietet Balkendiagramme (siehe Abbildung [5.1\)](#page-21-1) und Verlaufsskizzen (siehe Abbildungen [5.2](#page-21-2) und [5.3\)](#page-21-3) zur bildlichen Verdeutlichung der Berechnungsergebnisse an.

Sie können in den pdf-Report (siehe Kapitel [6\)](#page-22-0) übernommen werden.

<span id="page-21-1"></span>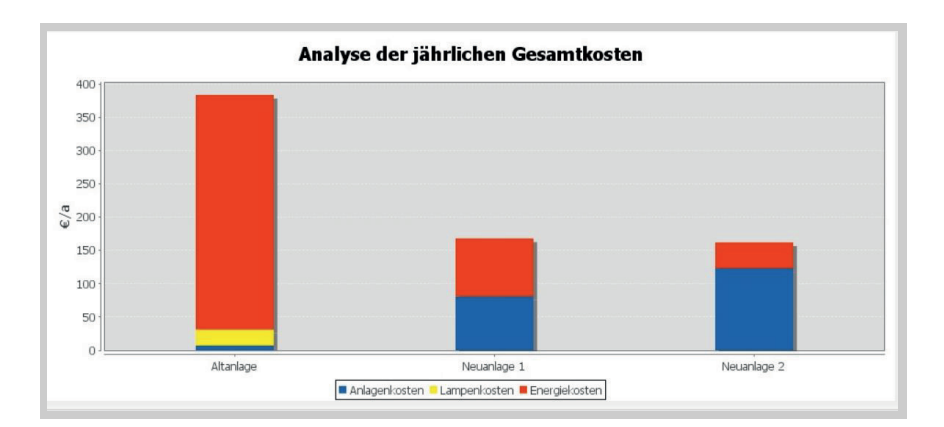

**Abbildung 5.1:** Darstellung der Anteile der Kostenarten - Anlagenkosten (blau), Lampen- und Wartungskosten (gelb), Energiekosten (rot) an den mittleren jährlichen Gesamtkosten (siehe auch Kapitel [3.3\)](#page-8-0).

<span id="page-21-2"></span>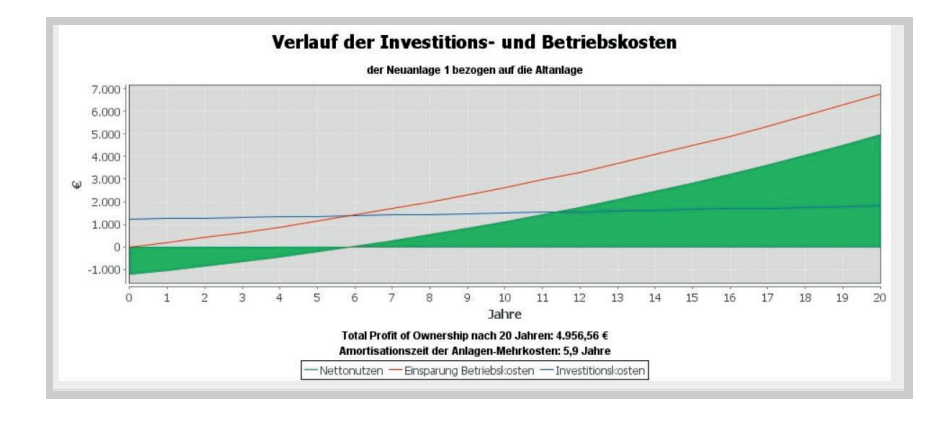

<span id="page-21-3"></span>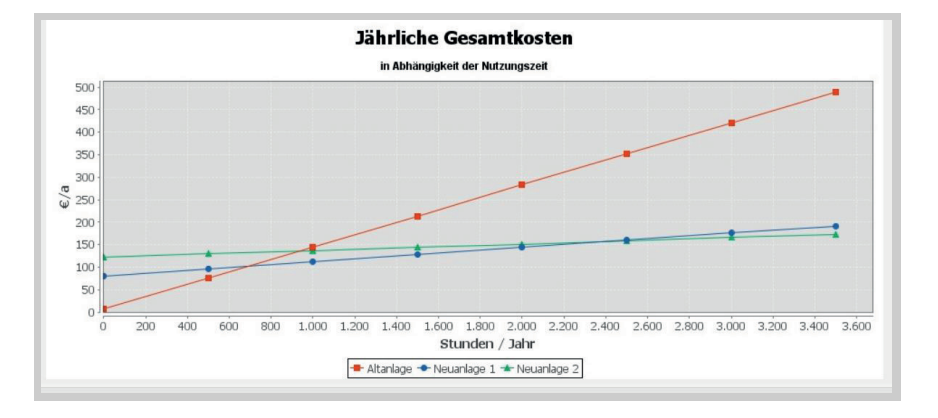

**Abbildung 5.2:** Darstellung des Verlaufs der Kosten bzw. des Gewinns. Der anfänglich negative Wert (Investitionssumme) wird im günstigen Fall im Laufe der Nutzungsdauer durch Einsparungen aufgewogen (Amortisationszeitpunkt), die im weiteren Verlauf einen Gewinn bewirken. Die Höhe des Gewinns am Ende der Nutzungszeit ist der "Total Profit of Ownership" (TPO).

**Abbildung 5.3:** Das Diagramm zeigt, ab welcher jährlichen Nutzungszeit eine Mehrinvestition durch erhöhte Einsparungen aufgewogen werden kann und damit zu geringeren jährlichen Gesamtkosten führt.

# <span id="page-22-0"></span>**6 Report**

Der Effizienzrechner ermöglicht die Erstellung eines umfangreich konfigurierbaren pdf-Dokumentes (siehe Abbildung [6.3\)](#page-24-0). In diesem können die für das Projekt relevanten Daten

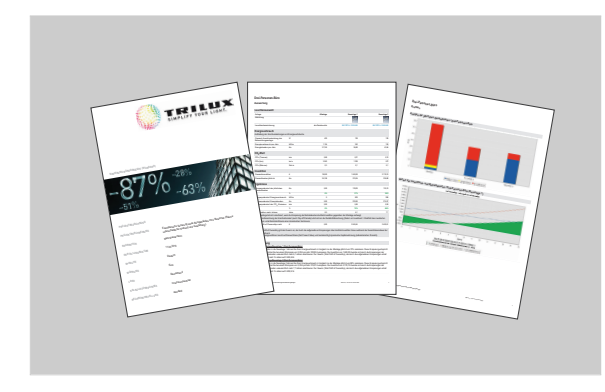

Die Zusammenstellung der Inhalte und die Erzeugung des pdf-Dokumentes erfolgen mittels

#### **Insbesondere ist zu berücksichtigen:**

- 1 Auf dem Kalkulations-Deckblatt werden die Projektbezeichnung und die weiteren allgemeinen Informationen (z. B. Bearbeiter, Sprache, Währung etc.) angegeben. Auch das angewandte Berechnungsschema, auf dem die geladene Projekt-Datei basiert, wird hier genannt (siehe auch Kapitel [2.1\)](#page-3-1).
	- Auf dem Deckblatt kann ein eigenes Logo angezeigt werden (siehe Kapitel [2\)](#page-3-0). Es können die Datenformate jpg, png und gif verwendet werden. Die Größe des Logos sollte 800 x 400 Pixel bei einer Auflösung von 200 dpi nicht überschreiten. Dies führt zu einer Bildgröße von ca. 10 cm x 5 cm. Die Darstellung des Logos am Bildschirm kann unvollständig sein. Dies hat jedoch keine Auswirkungen auf das pdf-Dokument.
- 2 Der Umfang des pdf-Reports kann festgelegt werden

zusammengestellt und, z. B. einem Kunden, zur Verfügung gestellt werden. Ein einfacher Versand per email ist möglich.

**Abbildung 6.1:** pdf-Report des Effizienzrechners:

- Ausgabe eines Reports in Form einer pdf-Datei
- Titelseite mit austauschbarem (eigenem) Logo
- mit Projektbeschreibung und Angaben zum Bearbeiter
- Dokumentation aller berücksichtigten Parameter der Kalkulation
- Ausgabe der Ergebnisse in tabellarischer Form
- und in grafischer Form
- separate Auswertung für bis zu 10 unterschiedliche Bereiche (Beleuchtungsanlagen)
- Gesamtauswertung für das Projekt (Gesamtgebäude)

des Auswahlmenüs auf der Report-Seite des Effizienzrechners (siehe Abbildung [6.2\)](#page-23-0).

- Es kann ein einzelner Bereich gewählt werden.
- Es können alle Bereiche (einzeln hintereinander + Gesamtdarstellung) dokumentiert werden.
- Es kann die Gesamtdarstellung, ohne Einzelbereiche, gewählt werden.

Bei der Wahl der Gesamtdarstellung ohne Einzelbereiche entfällt die Dokumentation der Kalkulation, da diese sich immer auf die Einzelbereiche bezieht. In der Kalkulation sind stets alle für die Berechnung herangezogenen Parameter im Detail aufgeführt. Dies kann nur in Bezug auf jeden einzelnen Bereich erfolgen (siehe unten).

- 3 Der Umfang der Dokumentation der Einzelbereiche kann festgelegt werden. Es kann - die Kalkulation,
	- eine Auswertung der absoluten Ergebnisse,
- 6 Report
	- eine Auswertung der auf die Grundfläche bezogenen spezifischen Ergebnisse und
	- eine Auswahl von Diagrammen
	- in die pdf-Datei übernommen werden.
- 4 Ggf. kann der Umfang der Auswahl der Diagramme festgelegt werden.[1](#page-23-1)
- 5 Es können die Datenblätter aller im Projekt verwendeten Produkte aus dem online-

Katalog (OPK) exportiert und mit dem pdf-Report in einer zip-Datei zusammengeführt werden. [2](#page-23-2)

6 Nach der Festlegung der Inhalte kann der pdf-Report erstellt und gespeichert oder geöffnet werden. Sollte dies im Einzelfall nicht möglich sein, ist ggf. der Datenumfang zu reduzieren (siehe oben).

<span id="page-23-0"></span>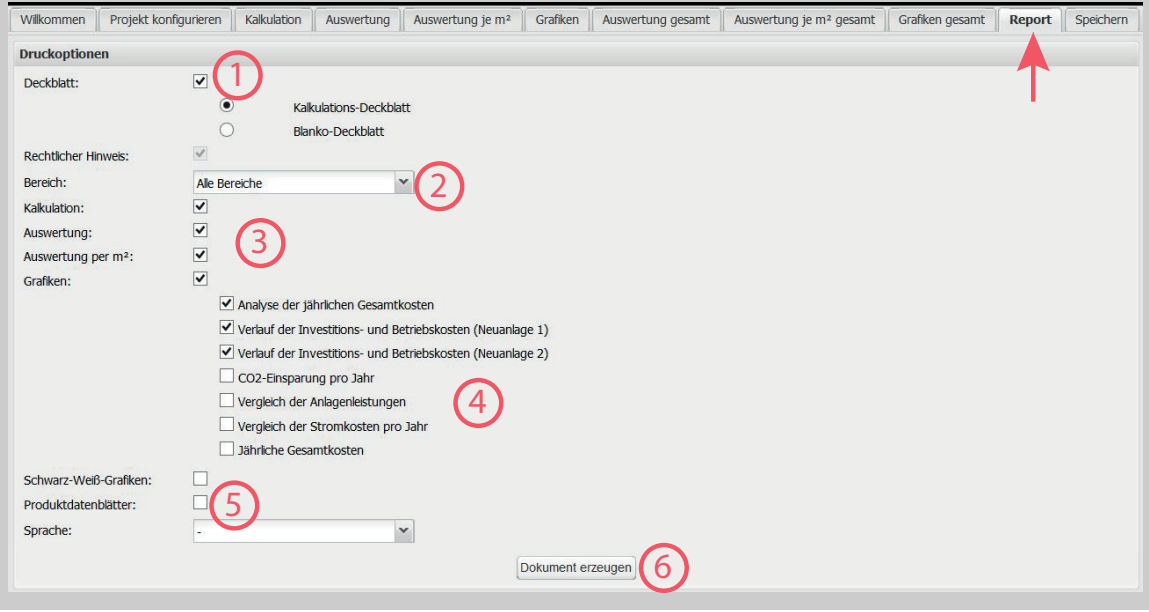

**Abbildung 6.2:** Auswahl der Inhalte für den pdf-Report.

<span id="page-23-1"></span> $^1$ Bei umfangreichen Projekten ( $\geq$  10 Bereiche) kommt es vor, dass die pdf-Erzeugung auf Grund des hohen Datenvolumens nicht mehr möglich ist. Es empfiehlt sich daher, in solchen Fällen die Auswahl der Grafiken zu reduzieren. Auf diesem Wege können auch sehr umfangreiche Projekte noch als pdf-Datei dokumentiert werden.

<span id="page-23-2"></span><sup>2</sup>Dies stellt sicher, dass die zum Zeitpunkt der Projekterstellung aktuellen Produktdaten der Dokumentation hinterlegt sind. Alternativ können jederzeit die Datenblätter der verwendeten Produkte aus dem pdf-Report heraus im aktuellen OPK aufgerufen werden.

<span id="page-24-0"></span>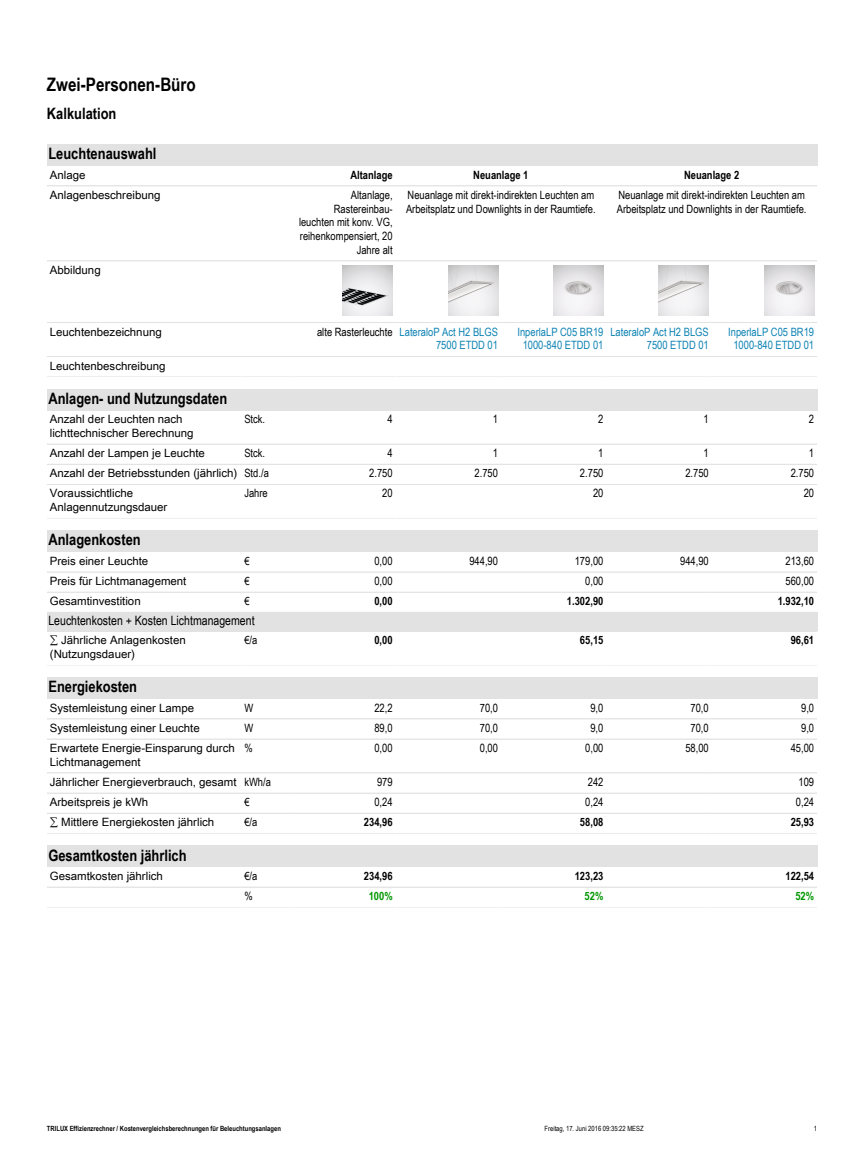

**Abbildung 6.3:** Auszug aus dem pdf-Report des Effizienzrechners. Interaktiver Datenblattaufruf mittels verlinkter Leuchtenbezeichnung.

# <span id="page-25-0"></span>**7 Speichern**

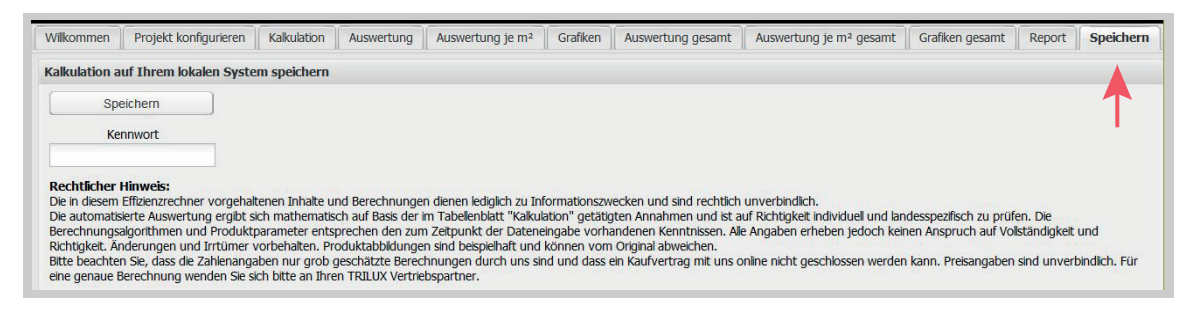

**Abbildung 7.1:** Speichern eines Projektes.

Der Effizienzrechner ermöglicht das Speichern und Wiederaufrufen von Projektbearbeitungen. Dazu wird das **xml-Datenformat** verwendet. Die Speicherung erfolgt auf dem **lokalen Datenträger**. Die xml-Datei enthält ebenfalls die nicht veränderbare Festlegung des Berechnungsschemas, das mit der Beispieldatei geladen wurde.

Der Name der xml-Datei wird - wenn sie nicht manuell umbenannt wird - automatisch aus der Projektbezeichnung generiert. Die xml-Datei kann anschließend auf einem Datenträger transportiert oder per Email versandt werden. Auf der Seite "Projekt konfigurieren" (siehe Kapitel [2\)](#page-3-0) kann sie auf einem beliebigen Rechner mit Internetzugang wieder geöffnet und weiterbearbeitet werden.

Bei häufiger Verwendung des Effizienzrechners empfiehlt es sich, eigene Beispiele als Ausgangspunkt für regelmäßig wiederkehrende Projekt-Rahmenbedingungen anzulegen.

Es kann ein **Kennwort** beim Speichern der Datei vergeben werden. Es ist jedoch zu beachten, dass das Kennwort zum späteren Öffnen der Datei zwingend bekannt sein muss. Es besteht **keine Reset-Funktion** für das einmal vergebene Kennwort.

TRILUX achtet darauf, dass Dateien, die mit **älteren Versionen** des Effizienzrechners erstellt worden sind, mit der jeweils aktuellen Version **weitestgehend kompatibel** und funktionstüchtig bleiben, so dass diese wiederverwendet werden können. Dennoch kann hierfür **keine Gewähr** übernommen werden.

Ist eine spätere Verfügbarkeit einer erstellten Projektdokumentation erforderlich, sollte diese durch eine lokale **Archivierung** der pdf-Dokumente (pdf- Report und ggf. pdf-Produkt-Datenblätter) sichergestellt werden.

# <span id="page-26-0"></span>**8 Anhang**

## <span id="page-26-1"></span>**8.1 Rechenmethode**

Auf der Seite "Kalkulation" (siehe Kapitel [3\)](#page-6-2) werden für die Anlagen-, Lampen- und Wartungskosten, sowie für die Energiekosten mittlere Jahresbeträge angegeben. Auf der Seite "Auswertung" werden Werte für die Amortisationszeit sowie den "Total Profit of Ownership" (TPO) angegeben. In den folgenden Abschnitten soll erläutert werden, wie diese Größen im TRILUX-Effizienzrechner ermittelt werden.

<span id="page-26-5"></span>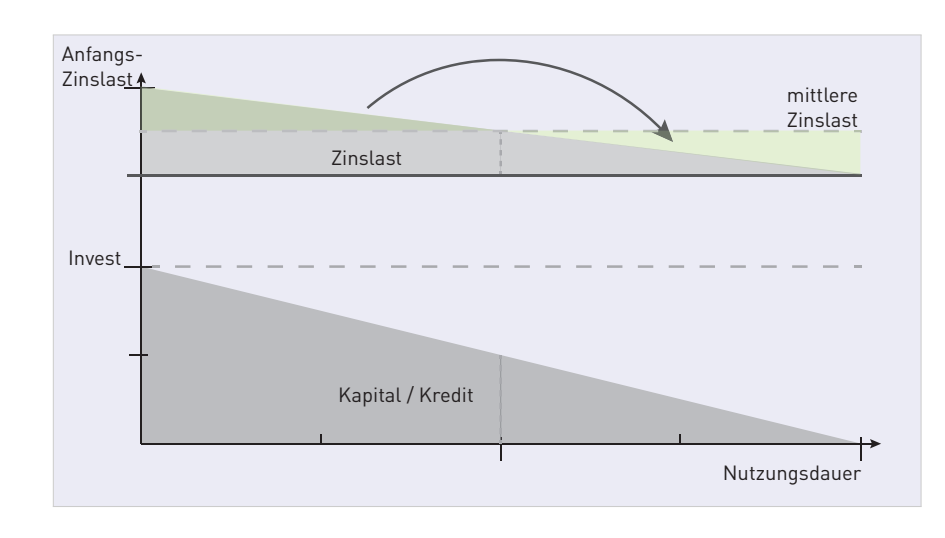

#### <span id="page-26-2"></span>**8.1.1 Anlagenkosten**

**Abbildung 8.1:** Gleichmäßige Abzahlung und rückläufige Zinslast. Daraus folgt:  $m$ ittlere Zinslast  $=$ Invest  $\cdot \frac{Z_{rel}}{100 \cdot 2}$ (siehe Formel [8.1\)](#page-26-3).

Die zu betrachtenden Beleuchtungsanlagen setzen sich aus **Leuchten** und Komponenten für das **Lichtmanagement** zusammen. In der Rechnereinstellung "schnell" bilden deren Produktpreise die Anlagenkosten.

In der Rechnereinstellung "standard" können zusätzlich auftretende Arbeits- und Materialkosten für die **Installation** zusammengefasst berücksichtigt werden. Beides zusammen ergibt dann die notwendige Investition, die zum Anfang der Nutzungszeit zu tätigen ist, und für die ggf. ein Kapitaldienst erforderlich ist. Auch dieser kann mit einem wählbaren Zinssatz in die Anlagenkosten aufgenommen werden.

Der Zinssatz wird nicht differenziert betrachtet, ob er als Sollzins für einen Kredit oder als entgangener Haben-Zins für eingesetztes Kapital auftritt. Insbesondere wird er auf der Basis einer linearen Verringerung des Kapital-bzw. Kreditvolumens <sup>[1](#page-26-4)</sup> über die Nutzungsdauer berechnet.

Das gesamte in der Nutzungsdauer aufsummierte Zinsaufkommen beträgt demnach:

<span id="page-26-3"></span>
$$
Z_{\text{ges}} = \text{Invest} \cdot \frac{Z_{\text{rel}}}{100 \cdot 2} \cdot N, \quad (8.1)
$$

<span id="page-26-4"></span><sup>1</sup>Finanzierungen werden in der Regel als Annuitätsdarlehen mit gleichbleibender Rate ausgelegt, mit anfangs relativ geringer Tilgungsrate, die sich im Verlauf mit sinkender Zinslast erhöht.

und die mittleren jährlichen Anlagenkosten ergeben sich zu:

$$
AK = \frac{Invest}{N} + Invest \cdot \frac{Z_{rel}}{100 \cdot 2}
$$
 (8.2)

mit (siehe Abbildung [8.1\)](#page-26-5)

 $Z_{\text{ges}}$  gesamtes Zinsaufkommen in der voraussichtlichen Anlagennutzungsdauer,

#### <span id="page-27-0"></span>**8.1.2 Lampen- und Wartungskosten**

Auch für die Lampen- und Wartungskosten können Material- und Arbeitskosten berücksichtigt werden. Vereinfachend werden die Lampen- und Wartungskosten als kontinu-

- Invest Gesamtinvestition (am Anfang der Nutzungszeit),
- $Z_{rel}$  Zinssatz des eingesetzten Kapitals (Kapitaldienst),
- N Voraussichtliche Anlagennutzungsdauer,
- AK ∑ Jährliche Anlagenkosten (Nutzungsdauer).

ierlich auftretend betrachtet. Sie werden aufsummiert und als mittlere jährliche Kosten ausgewiesen. Eine jährliche Teuerungsrate für Lampenkosten kann berücksichtigt werden.

<span id="page-27-2"></span>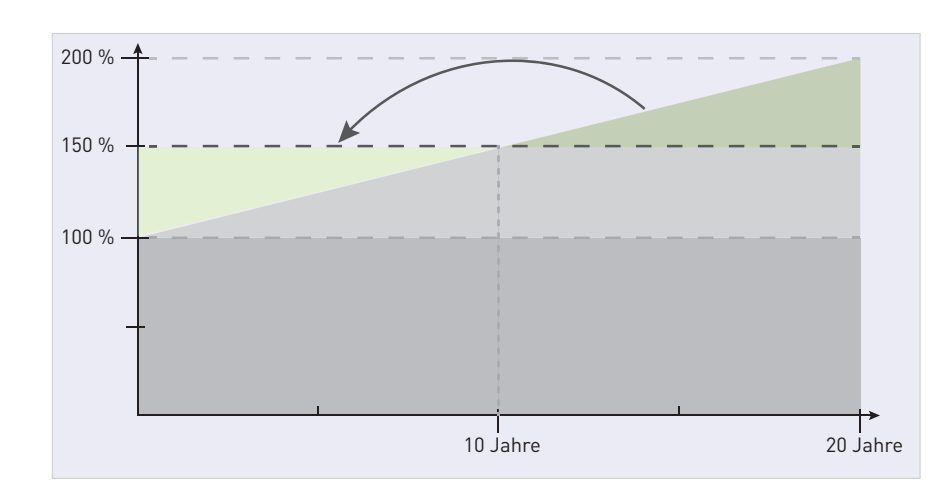

#### <span id="page-27-1"></span>**8.1.3 Energiekosten**

**Abbildung 8.2:** Stromkostensteigerung linear, prozentual bezogen auf den Anfangspreis. Beispiel: 5 % Steigerung bei 20 Jahren Nutzungszeitraum.

Der jährliche Energieverbrauch ergibt sich aus der Gesamt-Anschlussleistung der Beleuchtungsanlage und der Anzahl der Betriebsstunden (jährlich). Multipliziert mit dem Arbeitspreis je kWh ergeben sich die Arbeitskosten. Für diese kann eine jährliche Teuerungsrate für Stromkosten in der Kalkulation berücksichtigt werden.

Die als Prozentwert einzugebende jährliche **Teuerungsrate** für Stromkosten wird in der Kalkulation für die gesamte voraussichtliche Anlagennutzungsdauer immer auf den eingetragenen **Anfangswert** (100 %, siehe Abbildung [8.2\)](#page-27-2) des Arbeitspreises je kWh bezogen. Demzufolge steigen die Stromkosten linear[2](#page-27-3) und die gemittelten Energiekosten ergeben sich unter dieser Vereinfachung<sup>[3](#page-27-4)</sup> zu:

$$
EK = P_{\text{ges}} \cdot AP_{kWh} \cdot (1 + \frac{TR \cdot N}{100 \cdot 2}) \quad (8.3)
$$

mit (siehe Abbildung [8.1\)](#page-26-5)

#### EK ∑ Mittlere Energiekosten jährlich,

<span id="page-27-3"></span><sup>&</sup>lt;sup>2</sup>Bei Bezug der Teuerungsrate auf das jeweilige Vorjahr ergibt sich eine exponentielle Teuerung mit dem zeitlichen Verlauf des Arbeitspreises: $\rm AP_{kWh}(t) = AP_{kWh} \cdot (1+\frac{AE}{100})^N$ , Formelzeichen siehe oben.

<span id="page-27-4"></span><sup>3</sup>Die Voraussage der Energiekostenentwicklung über lange Zeiträume ist grundsätzlich schwierig. Bei exponentieller Berücksichtigung (siehe oben) würde dies zusätzlich dazu führen, dass die entferntesten Zeiträume - für die eine Prognose am unsichersten ist - den größten Beitrag zu den gemittelten Kosten liefern würden.

#### 8.1 Rechenmethode

- Pges Gesamt-Anschlussleistung der Beleuchtungsanlage,
- APkWh Arbeitspreis je kWh,
- TR Jährliche Teuerungsrate für Stromkosten,
- N Voraussichtliche Anlagennutzungsdauer.

In der Rechnereinstellung "erweitert" können zusätzlich jährliche Bereitstellungskosten, ggf ermittelt mit den Leistungskosten (Jährliche Bereitstellungskosten je kW, siehe Kapitel [3.5.5\)](#page-17-1), berücksichtigt werden. Auf diese Kosten wird die jährliche Teuerungsrate für Stromkosten nicht angewendet.

### <span id="page-28-0"></span>**8.1.4 Auswertung**

Im Rahmen der Auswertung wird ein Wirtschaftlichkeitsvergleich zwischen den Anlagen durchgeführt. Für jede Vergleichsanlage wird die Differenz ihrer Anlagenkosten zu denen der Referenzanlage ermittelt. Ebenso wird mit den laufenden Kosten (Lampen- und Wartungskosten sowie Energiekosten) während der Nutzungsdauer verfahren.

Ist die Vergleichsanlage in ihrer Anschaffung teurer als die Referenzanlage, so können sich im günstigen Fall die Mehrkosten der Investition durch Einsparungen der laufenden Kosten amortisieren.

Für eine **Altanlage** kann bei Bedarf eine **Instandsetzung** berücksichtigt werden. Auch diese stellt eine Investition dar, sodass nur die Differenz zu den Kosten der Neuanlage zu amortisieren ist.

Für die Amortisation und den TPO werden die Anlagenkosten und die Energiekosten (mit linearem Anstieg, siehe oben) jährlich berücksichtigt. Nach der Amortisation wird die erwirtschaftete Einsparung mit dem Zinssatz des eingesetzten Kapitals (Kapitaldienst) verzinst.

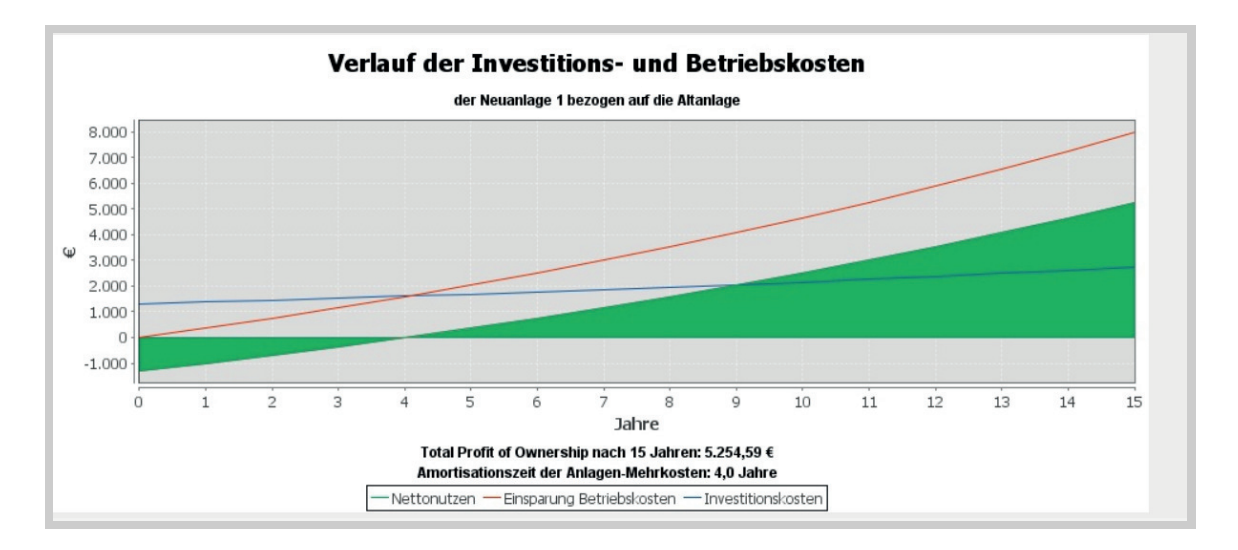

## <span id="page-29-0"></span>**8.2 Hinweise zu Nutzungsdaten**

In Deutschland besteht eine Normenreihe (als Vornorm) DIN V 18599 "Energetische Bewertung von Gebäuden – Berechnung des Nutz-, End- und Primärenergiebedarfs für Beheizung, Kühlung, Belüftung, Warmwasser und Beleuchtung", die heute aus 11 Teilen besteht (siehe Tabelle 1.38). Sie ist unter der Federführung des Fraunhofer Instituts für Bauphysik (IBP) in Stuttgart unter Einbeziehung von Experten aller betroffenen Gewerke aus Indus-

trie, Verwaltung und Wissenschaft erarbeitet worden. Diese Vornorm ist die Grundlage für die Energiebilanzierung im Rahmen der Anwendung der Energieeinsparverordnung.

Im Teil 10 werden die anwendungsspezifischen Größen behandelt. Ihnen liegen umfangreiche Recherchen und statistische Erhebungen zu Grunde. Tabellarisch werden diese zu 41 Nutzerprofilen zusammengefasst.

### <span id="page-29-1"></span>**8.2.1 Energiebedarfsfaktor Abwesenheitserfassung**

Das Einsparpotential bzgl. der aufzuwendenden Beleuchtungsenergie durch Nutzung von Abwesenheitszeiten ist abhängig von

- der jährlichen Gebäudenutzungsdauer,
- der relativen Abwesenheit von Personen, angegeben in % der Gebäudenutzungsdauer und
- der Art des installierten Anwesenheitserfassungssystems, bzw. dessen Effizienz der Erfassung der Abwesenheitszeiten.

Die ersten beiden Faktoren sind im Rahmen der Erhebungen zur Erarbeitung der Norm DIN V 18599 statistisch ermittelt und im Teil 10

der Norm in den Nutzerprofilen notiert worden (siehe Tabelle [8.1\)](#page-31-0). Für den letzten Faktor, die Effizienz einer elektronischen Erfassung der Abwesenheitszeiten, wird im Teil 4 der Norm der Wert von 0,95 angegeben.

Dies bedeutet, dass z. B. in einem Einzelbüro bei einer jährlichen Nutzungsdauer von 2.750 h die 30%-ige Abwesenheit zu 95% erfasst wird, woraus sich für die automatische Ausschaltfunktion ergibt:

 $2.750h \cdot 0.3 \cdot 0.95 = 784h$ .

also eine jährliche Betriebszeit der Beleuchtung von 1.966 h übrig bleibt.

### <span id="page-29-2"></span>**8.2.2 Energiebedarfsfaktor Tageslichtnutzung**

Das Einsparpotential bzgl. der aufzuwendenden Beleuchtungsenergie durch Nutzung des Tageslichtes ist abhängig von

- der jährlichen Gebäudenutzungsdauer,
- der etwaigen Reduzierung der Betriebszeiten der Beleuchtung auf Grund der Anwesenheitserfassung,
- der Tageslichtversorgung in den zu betrachtenden Nutzungszonen,
- dem zu erreichenden Wartungswert der Beleuchtungsstärke,
- der Art des installierten Lichtregelsystems, bzw. dessen Effizienz der Regelung.

Die ersten beiden Faktoren sind aus dem vorangegangenen Kapitel bereits bekannt.

Der an dritter Stelle aufgeführte Faktor, die Tageslichtversorgung der Nutzungszonen, ist hingegen stark von baulichen Gegebenheiten (wie z. B. die Größe, Position und Ausrichtung der Fenster, Transmissionsgrad der Fensterscheiben, Aufbau der Fassade, Verbauung) abhängig. Die Ermittlung der Tageslichtversorgung erfolgt im Rahmen der DIN V 18599 sehr detailliert und ist vollständig im Teil 4 beschrieben. Neben der Berechnungsformel sind auch Tabellen zur Berücksichtigung der genannten relevanten Faktoren dort zu finden. Für die lichttechnische Planung sind diese Faktoren nicht von Bedeutung und daher in der Regel nicht bekannt. Bei der Erstellung des Energieausweises hingegen sind alle diese

#### 8.2 Hinweise zu Nutzungsdaten

Parameter bekannt, da sie für den Gesamtenergiebedarf des Gebäudes bedeutsam sind.

Der letzte Faktor, die Effizienz der Regelung, liegt im Teil 4 der Norm DIN V 18599 in Tabellenform, jeweils den unterschiedlichen Lichtregelfunktionen zugeordnet, vor.

Eine pauschale Einschätzung des Einsparpotentials einer tageslichtabhängigen Regelung ist demnach nicht sinnvoll. Es ist jedoch festzustellen, dass in einem typischen Gruppenbüro mit heute üblicher Fenstergröße und den typischen Arbeitszeiten am Tage (siehe Tabelle [8.1\)](#page-31-0) das Einsparpotential durch eine tageslichtabhängige Konstantlichtregelung weit über 50 % betragen kann.

<span id="page-31-0"></span>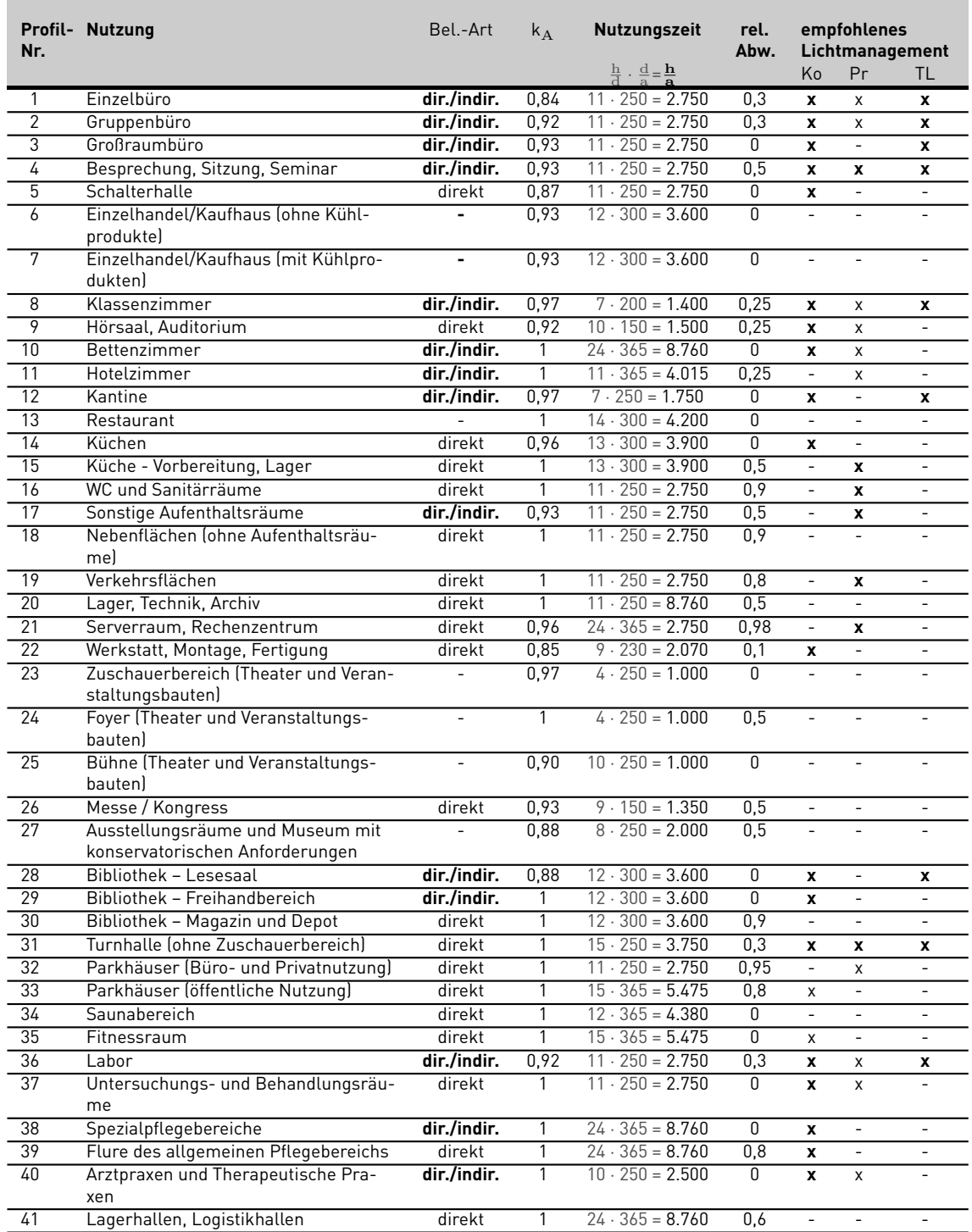

**Tabelle 8.1:** Nutzungen und Nutzungszeiten gemäß den Nutzerprofilen der DIN V 18599-10, sowie lichttechnische Ausstattung gemäß DIN V 18599-4, Anhang 5.

**rel. Abw.**: relative Abwesenheit (aus DIN V 18599-10); **Ko**: Konstantlichtregelung zum Ausgleich des erhöhten, installierten Lichtniveaus auf Grund des Wartungsfaktors; **Pr**: elektronische Anwesenheitserfassung; **TL**: elektronisches System zur tageslichtabhängigen Konstantlichtregelung; **x**-Fettdruck, wenn die Empfehlung als Referenztechnologie in die EnEV 2014 übernommen worden ist.